# DS-WIN UPDATE AKTUELL 2/2018

<span id="page-0-0"></span>Stand: Juni 2018

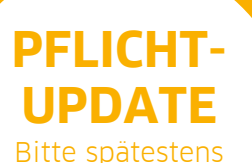

vor Arbeitsbeginn am 25.05.2018 einlesen

**DAMPSOFT** 

**Pionier der Zahnarzt-Software. Seit 1986.**

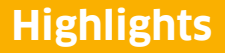

**DAMPSOFT UPDATE AKTUELL [Stand: Juni](#page-0-0) 2018**

**Seite 2/50**

Sehr geehrtes Praxis-Team,

pünktlich zum Ende dieses Quartals stellen wir Ihnen die aktualisierte Version des DS-Win zur Verfügung. Wir arbeiten für Sie kontinuierlich an der Optimierung unserer Produkte, sodass wir auch in diesem Quartal eine Vielzahl an Verbesserungen realisiert haben. So können nun beispielsweise Kommentare mit mehr als acht Zeilen Länge eingegeben werden, verzeichnisübergreifende Verkettungen stehen nun auch im HKP zur Verfügung, im E-Mail-Client können nun in den HTML-Text eingebundene Grafiken versendet werden und es kann nun ein individuelles Praxislogo in die Multifunktionsleiste eingefügt werden.

Einen weiteren inhaltlichen Schwerpunkt bilden Anpassungen, die Sie bei der Nutzung des DS-Win im Zuge der Einführung der EU-Datenschutzgrundverordnung (EU-DSGVO) zum 25.05.2018 unterstützen. So erfolgt beispielsweise die Erstellung einer Datensicherung nun passwortgeschützt, ein Löschen von Patientendatensätzen im Rahmen des "Recht auf Löschung" wird unterstützt und Laboretiketten können ohne Namensangabe gedruckt werden. Damit die Anpassungen rechtzeitig wirksam werden, lesen Sie das Update bitte unbedingt spätestens vor Arbeitsbeginn am 25.05.2018 ein.

Das Generalupdate 2/2018 enthält zudem neue Prüfmodule, die ab dem ersten Arbeitstag im Juli 2018 gültig sind. Da das DS-Win automatisch auf die jeweils gültigen installierten Prüfmodule zugreift, müssen Sie nichts weiter tun: Die Monatsabrechnungen bis 6/2018 werden mit den aktuell gültigen Prüfmodulen erstellt, ab Juli 2018 greifen dann automatisch die neuen Prüfmodule.

Wir wünschen Ihnen viel Spaß beim Lesen des neuen Update Aktuell.

Ihr Dampsoft-Team

### **Die wichtigsten Änderungen (1/2)**

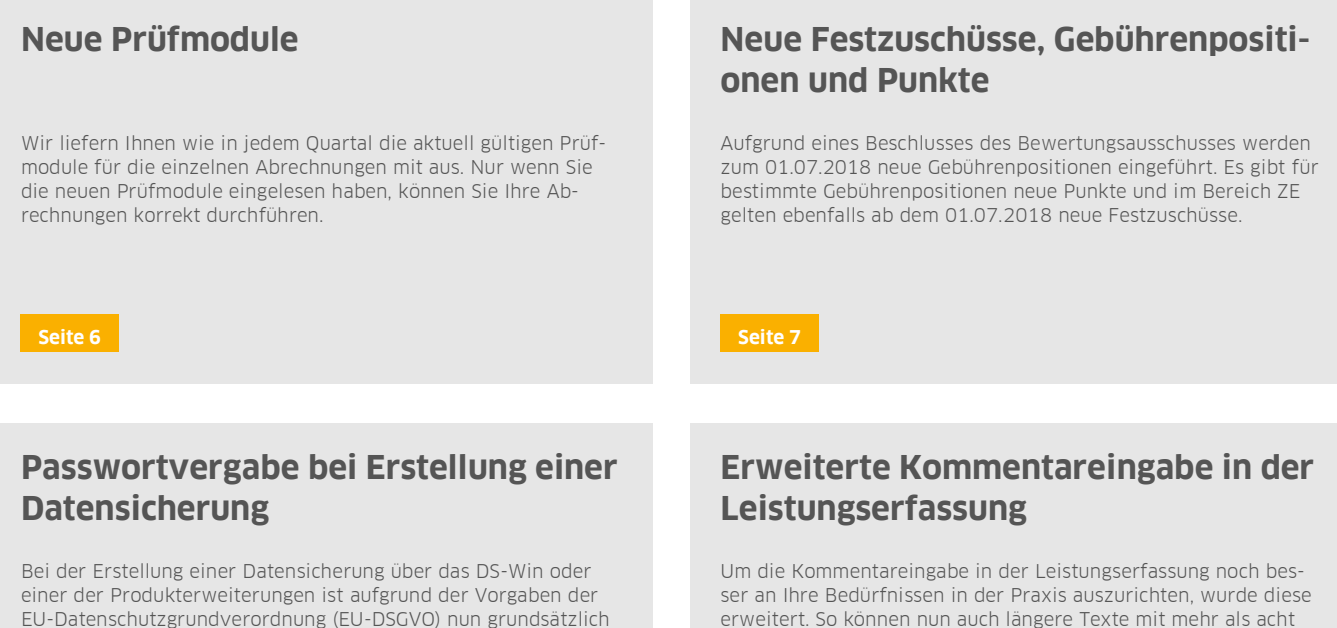

erweitert. So können nun auch längere Texte mit mehr als acht Zeilen erfasst werden.

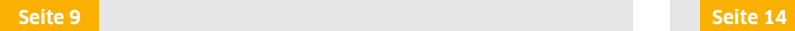

ein Passwort zu vergeben.

# **Highlights**

**Seite 3/50**

# **Die wichtigsten Änderungen (2/2)**

### **Verzeichnisübergreifende Verkettungen im HKP einsetzbar**

In Heil- und Kostenplänen mit Privat-Leistungen (rein private Pläne/MKV-Pläne/gleichartige Pläne/andersartige Pläne) haben Sie nun die Möglichkeit, auf die verzeichnisübergreifenden Verkettungen zuzugreifen.

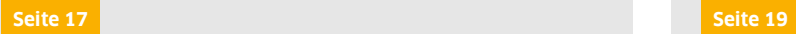

# **Laboretikett kann ohne Namen gedruckt werden**

Für das Laboretikett besteht nun die Möglichkeit, den Patientennamen auszublenden. Diese Änderung basiert auf den Vorgaben der ab dem 25.05.2018 gültigen EU-DSGVO und ermöglicht es, die unnötige Verwendung von persönlichen Daten zu reduzieren.

### **BU-HKP: Eingabe von GOZ-Leistungen und Rechnungsstellung möglich**

Um Sie bei der Erstellung eines BU-Heil- und Kostenplans noch besser zu unterstützen, besteht jetzt die Möglichkeit, in einem BU-Plan auch GOZ-Leistungen zu erfassen und eine BU-Rechnung zu erstellen.

**[Seite 20](#page-19-0) [Seite 47](#page-46-0)**

### **Wichtige regionale Änderungen**

### **KZV Saarland**

Im HVM Saarland wird mit diesem Update nun auch der Bereich PA bei der Berechnung berücksichtigt.

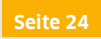

### **E-Mail-Texte nun pro Praxis editierbar**

Sie haben nun die Möglichkeit, im Terminbuch die E-Mailtexte für Terminbenachrichtigungen und für geplante Termine pro Praxis selbst zu gestalten. Auch im OTM Sie nun die Möglichkeit, den Text für die Registrierungs-E-Mail selbst zu gestalten.

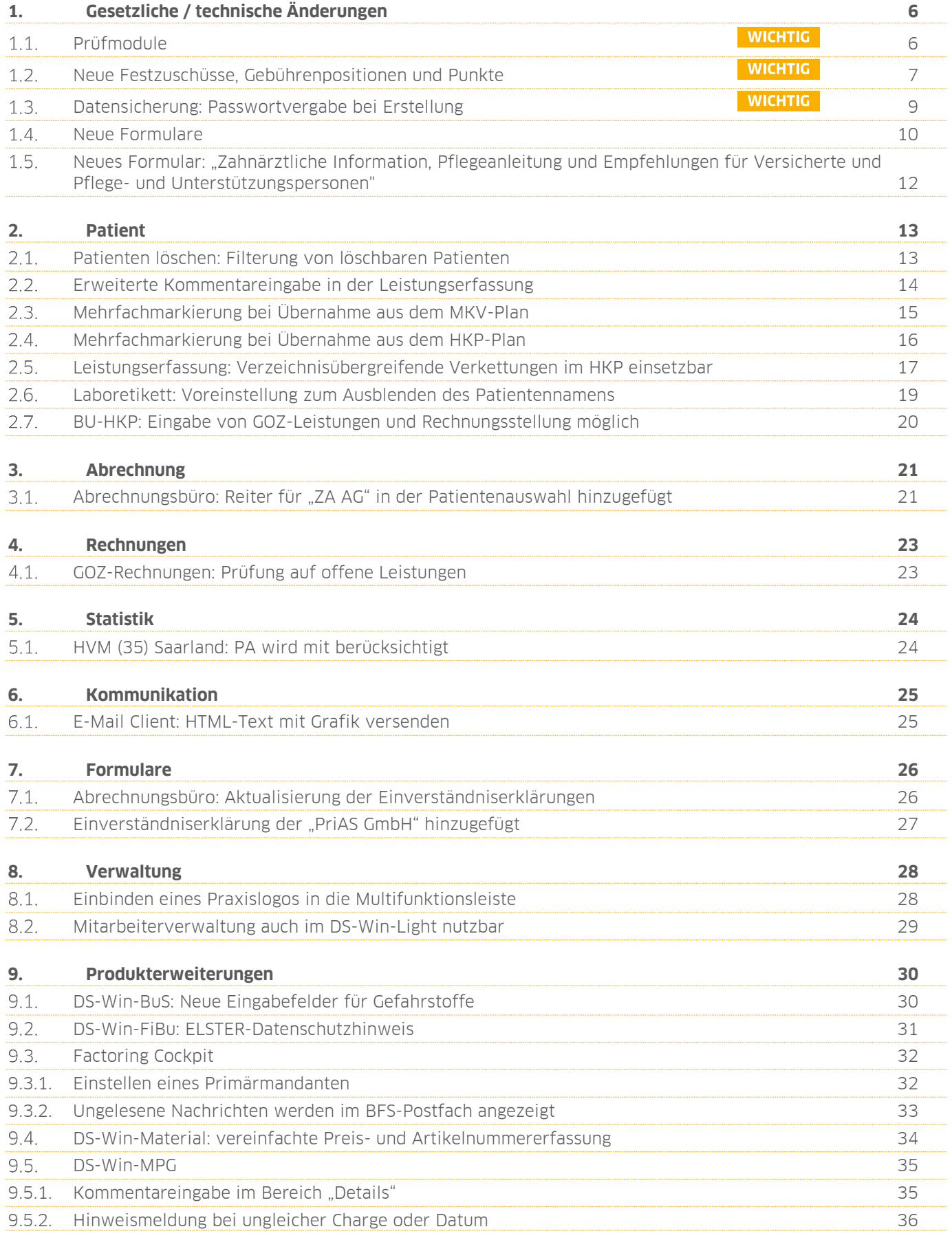

**Seite 5/50**

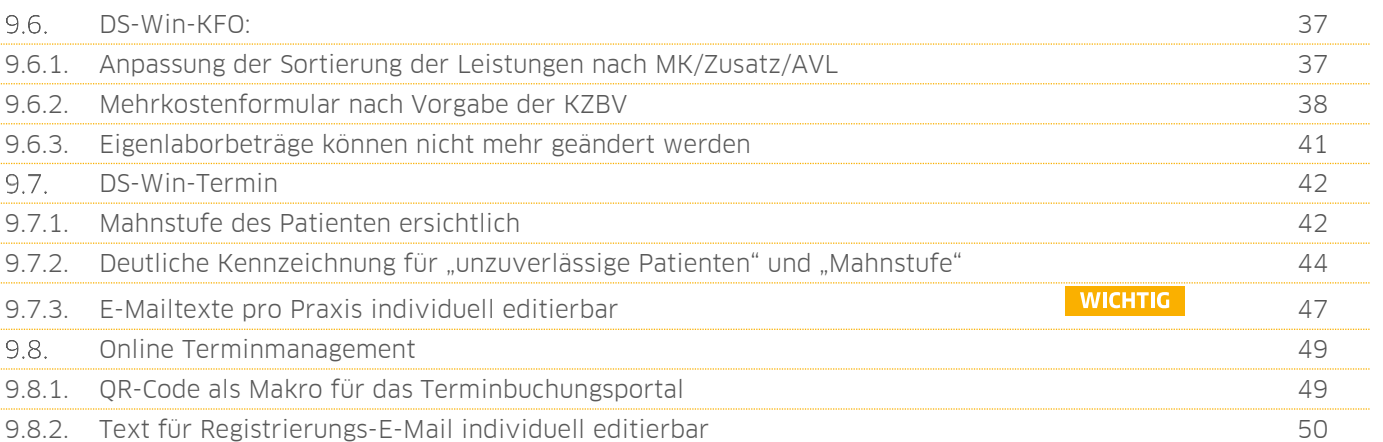

# <span id="page-5-1"></span>**1. Gesetzliche / technische Änderungen Dampsoft**

**UPDATE AKTUELL [Stand: Juni](#page-0-0) 2018**

**Seite 6/50**

#### <span id="page-5-0"></span>**Prüfmodule**  $1.1.$

Um die Abrechnungen korrekt einreichen zu können, liefern wir Ihnen wie in jedem Quartal die aktuell gültigen Prüfmodule für die einzelnen Abrechnungen mit aus.

Hier erhalten Sie eine Übersicht der aktuell gültigen Prüfmodule:

- KFO-Dateiabrechnung: Prüfmodulversion 4.1 einzusetzen ab Quartal 3/18
- KCH-Dateiabrechnung: Prüfmodulversion 4.0 einzusetzen ab Quartal 3/18
- KB-Dateiabrechnung: Prüfmodulversion 3.4 einzusetzen ab Juli 2018
- ZE-Dateiabrechnung: Prüfmodulversion 4.7 einzusetzen ab Juli 2018
- PA-Dateiabrechnung: Prüfmodulversion 2.5a einzusetzen ab April 2018
- Ärztliche Dateiabrechnung für MKG Chirurgen: Paket V2.29, Kernel 3.2.9, Kryptomodul V1.31 einzusetzen ab Quartal 3/2018

Kleiner Tipp: Im DS-Win erhalten Sie jederzeit eine praktische Übersicht der aktuell implementierten Prüfmodule. Diese finden Sie im Hauptmenü unter "Abrechnung/Info" oder über die Funktionstaste F9 auf Ihrer Tastatur. Auch hier gibt es die >>Abrechnungsinfo<< **<sup>1</sup>** .

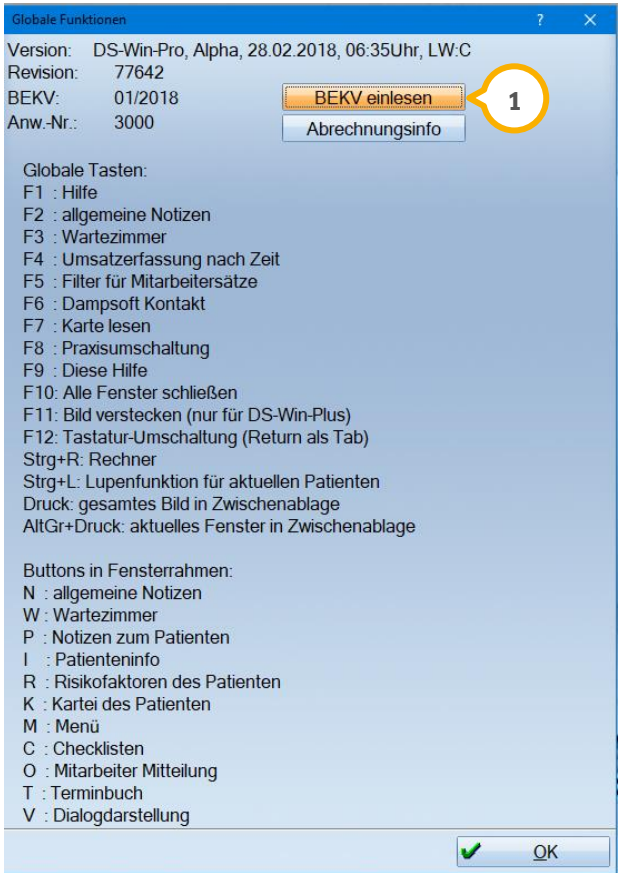

### **WICHTIG**

# **1. Gesetzliche / technische Änderungen DAMPSOFTE ADDETER**

**UPDATE AKTUELL [Stand: Juni](#page-0-0) 2018**

#### <span id="page-6-0"></span> $1.2.$ **Neue Festzuschüsse, Gebührenpositionen und Punkte**

Aufgrund eines Beschlusses des Bewertungsausschusses werden zum 01.07.2018 neue Gebührenpositionen eingeführt. Diese erreichen Sie im BEMA-Leistungsverzeichnis über den Pfad "Verwaltung/Leistungsverzeichnisse/BEMA-Leistungsverzeichnis". Es wurden folgende Gebührenpositionen hinzugefügt:

- 13h > f4k > 100 Punkte > Mehr als dreiflächige Kompositfüllung im Seitenzahnbereich
- 107a > PBZst > 16 Punkte > Entfernen harter Zahnbeläge bei Versicherten, die einem Pflegegrad nach § 15 SGB XI zugeordnet sind oder Eingliederungshilfe nach § 53 SGB XII erhalten > je Sitzung
- 152a > Bs2a > 34 Punkte > Besuch je weiteren Versicherten in derselben häuslichen Gemeinschaft in unmittelbarem zeitlichen Zusammenhang mit einer Leistung nach Nummer 151, einschließlich Beratung und eingehende Untersuchung
- 152b > Bs2b > 26 Punkte > Besuch je weiteren Versicherten in derselben Einrichtung in unmittelbarem zeitlichen Zusammenhang mit einer Leistung nach Nummer 151, einschließlich Beratung und eingehende Untersuchung
- 153a > Bs3a > 30 Punkte > Besuch eines Versicherten in einer Einrichtung zu vorher vereinbarten Zeiten und bei regelmäßiger Tätigkeit in der Einrichtung einschließlich Beratung und eingehende Untersuchung, ohne Vorliegen eines Kooperationsvertrags nach § 119b Abs. 1 SGB V, welcher den verbindlichen Anforderungen der Vereinbarung nach § 119b Abs. 2 SGB V entspricht
- 153b > Bs3b > 26 Punkte > Besuch je weiteren Versicherten in derselben Einrichtung in unmittelbarem zeitlichen Zusammenhang mit einer Leistung nach Nummer 153a zu vorher vereinbarten Zeiten und bei regelmäßiger Tätigkeit in der Einrichtung einschließlich Beratung und eingehende Untersuchung, ohne Vorliegen eines Kooperationsvertrags nach § 119b Abs. 1 SGB V, welcher den verbindlichen Anforderungen der Vereinbarung nach § 119b Abs. 2 SGB V entspricht
- 173a > ZBs3a > 32 Punkte > Zuschlag für das Aufsuchen nach Nr. 153a von Versicherten, die einem Pflegegrad nach § 15 SGB XI zugeordnet sind oder Eingliederungshilfe nach § 53 SGB XII erhalten
- 173b > ZBs3b > 24 Punkte > Zuschlag für das Aufsuchen nach Nr. 153b je weiteren Versicherten, der einem Pflegegrad nach § 15 SGB XI zugeordnet ist oder Eingliederungshilfe nach § 53 SGB XII erhält, in derselben Einrichtung in unmittelbarem zeitlichen Zusammenhang mit einer Leistung nach Nummer 173a
- 174a > PBa > 20 Punkte > Mundgesundheitsstatus und individueller Mundgesundheitsplan
- 174b > PBb > 26 Punkte > Mundgesundheitsaufklärung

Für folgende Gebührenpositionen gibt es neue Punkte:

### **WICHTIG**

# **1. Gesetzliche / technische Änderungen DAMPSOFT**

**UPDATE AKTUELL [Stand: Juni](#page-0-0) 2018**

**Seite 8/50**

- 154 (Bs4) > neu 30 Punkte
- 171a (PBa1a) > neu 37 Punkte
- $\bullet$  172a (SP1a) > neu 40 Punkte
- $\bullet$  172b (SP1b) > neu 32 Punkte

Ab dem 01.07.2018 sind folgende Gebührenposition ungültig:

- 152 (Bs2) Besuch je weiterem Versicherten in derselben häuslichen Gemeinschaft
- 153 (Bs3) Besuch eines Versicherten auf einer Pflegestation (z.B. Alten- oder Pflegeheim)
- 172c (SP1c) Beurteilung des zahnärztlichen Behandlungsbedarfs einschließlich Dokumentation anhand des Formblatts
- 172d (SP1d) Unterstützung und ggf. praktische Anleitung des Pflegepersonals

Im Bereich ZE gibt es neue Festzuschüsse. Diese Anpassungen sind ab dem 01.07.2018 gültig.

Außerdem gibt es ebenfalls ab dem 01.07.2018 neue ZE-Punktwerte.

Für GKV-Kassen gilt ab diesem Datum der Punktwert **0,9296.** Für die Kassen der Bundespolizei gilt ab diesem Datum der Punktwert **1,0352.**

In Ihrem neuen DS-Win-Update haben wir diese Punktwerte selbstverständlich bereits für Sie integriert.

# **1. Gesetzliche / technische Änderungen DAMPSOFT**

**UPDATE AKTUELL [Stand: Juni](#page-0-0) 2018**

**Seite 9/50**

#### <span id="page-8-0"></span> $1.3.$ **Datensicherung: Passwortvergabe bei Erstellung**

Beim Erstellen der Datensicherung ist die Vergabe eines Passworts erforderlich. Die Abfrage, ob eine Datensicherung erstellt werden soll, erfolgt automatisch beim Schließen des Programms. Alternativ können Sie links oben auf das >>Dampsoft-Symbol<< klicken und dort über "Datensicherung erstellen" eine Datensicherung erzeugen.

Bei der Erstellung der Datensicherung über das DS-Win oder einer der Produkterweiterungen wie z. B. DS-Win-Termin oder DS-Win-Zeit ist aufgrund der Vorgaben der EU-Datenschutzgrundverordnung (EU-DSGVO) zwingend ein Passwort zu vergeben. Das Passwort wird in das dafür vorgesehene Feld (1) eingetragen.

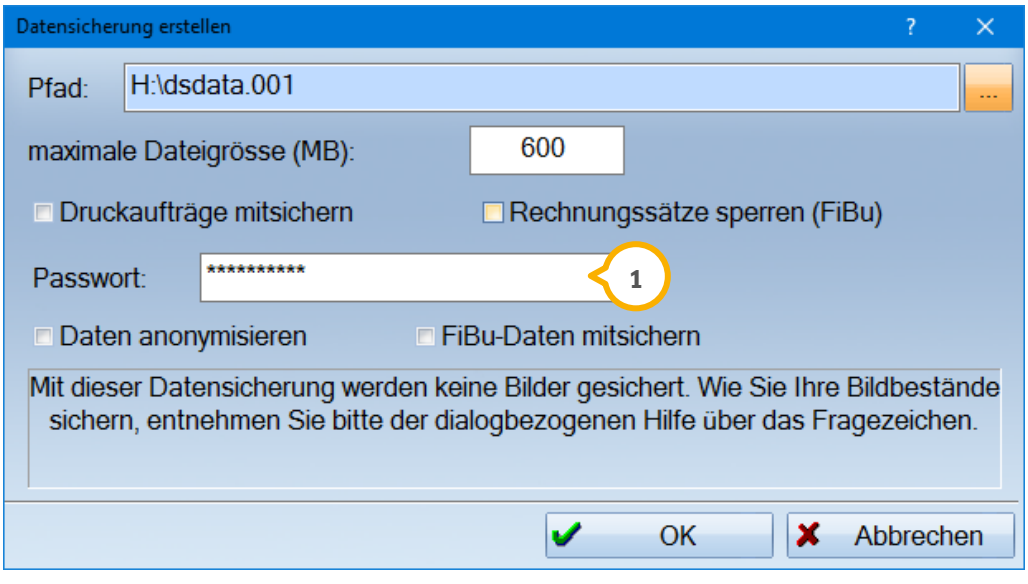

### **Hinweis!**

**Ein Einlesen der Datensicherung ist nur mit Eingabe des Passwortes möglich. Wir empfehlen Ihnen, das Passwort getrennt von der Datensicherung aufzubewahren und vor unbefugtem Zugriff zu schützen.** 

**WICHTIG** 

# **1. Gesetzliche / technische Änderungen DAMPSOFTE ADDETER**

**UPDATE AKTUELL [Stand: Juni](#page-0-0) 2018**

**Seite 10/50**

#### <span id="page-9-0"></span> $1.4.$ **Neue Formulare**

Gemäß einer Vorgabe der kassenzahnärztlichen Bundesvereinigung haben wir folgende Formulare in Ihrem DS-Win-Plus ausgetauscht:

- Vordruck Nr. 2 > Behandlungsplan KB
- Vordruck Nr. 3a > HKP Teil 1
- Vordruck Nr. 4a > KFO-Behandlungsplan
- Vordruck Nr. 4b > Mitteilung an den Patienten nach §29 Abs. 1 SGB V
- Vordruck Nr. 5a > PA-Status Blatt 1
- Vordruck Nr. 5b > PA-Status Blatt 2

Für Gutachter-Praxen:

- Vordruck Nr. 6b > Ergebnis Begutachtung (KB/KG, PAR, ZE)
- Vordruck Nr. 6c > Ergebnis Begutachtung (KFO)
- Vordruck Nr. 6d > Abrechnung Begutachtung.

Alle Formulare enthalten kleinere optische Anpassungen. Wählen Sie beim Ausdruck mittels einer Checkbox aus, ob Sie den alten oder den neuen Formularkopf verwenden möchten.

Als Beispiel sehen Sie die Druckauswahl aus dem PA-Plan heraus. Wählen Sie "Formularkopf neu" an  $\Omega$ , um die aktualisierte Vorlage zu verwenden.

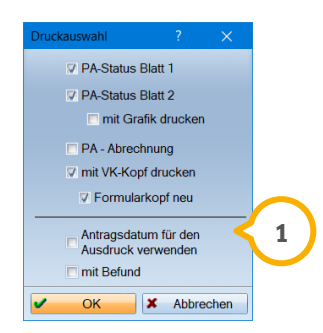

Drucken Sie ihre HKPs auf Blanko-Papier aus? Dann erhalten Sie ab sofort den neuen Ausdruck.

Drucken Sie Ihre HKPs auf Formularen, die Sie von Ihrer KZV erhalten, wählen Sie bitte vor dem Ausdruck das korrekte Formular aus:

Klicken Sie im HKP unten links auf >>Drucken<<. Danach auf das Druckersymbol neben >>Heil u. Kostenplan (Kasse)<<.

l Ca

# 1. **Gesetzliche / technische Änderungen**

**UPDATE AKTUELL [Stand: Juni](#page-0-0) 2018**

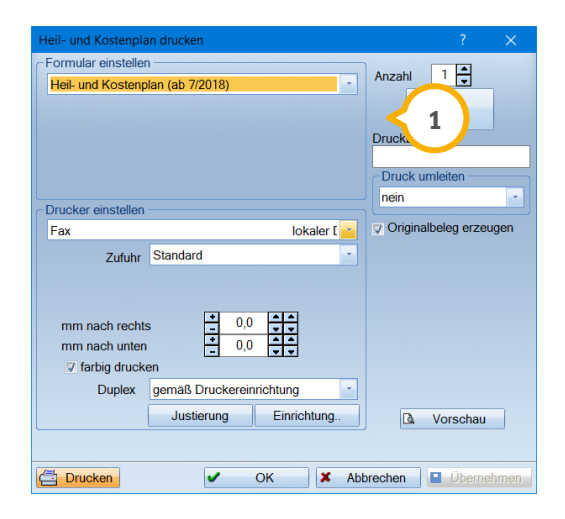

 $\mathbf{\Sigma}$  Möchten Sie das neue Formular verwenden, wählen Sie in der Listbox "Heilund Kostenplan (ab 07/2018)" aus.

### <span id="page-11-0"></span> $1.5.$ **Neues Formular: "Zahnärztliche Information, Pflegeanleitung und Empfehlungen für Versicherte und Pflege- und Unterstützungspersonen"**

Ab dem 01.07.2018 ist das neue Formular gültig. Es entspricht im Wesentlichen dem bisherigen Vordruck des Pflegeplans nach §119b Abs. 2. Es ist für alle berechtigten Patienten zu verwenden, unabhängig davon, ob sie von Ihnen in einer Pflegeeinrichtung, zu Hause oder in der Praxis behandelt werden .

Sie finden die Pflegeanleitung über den Pfad "Formulare/Zahnärztliche Formulare/Pflegeanleitung und Empfehlungen".

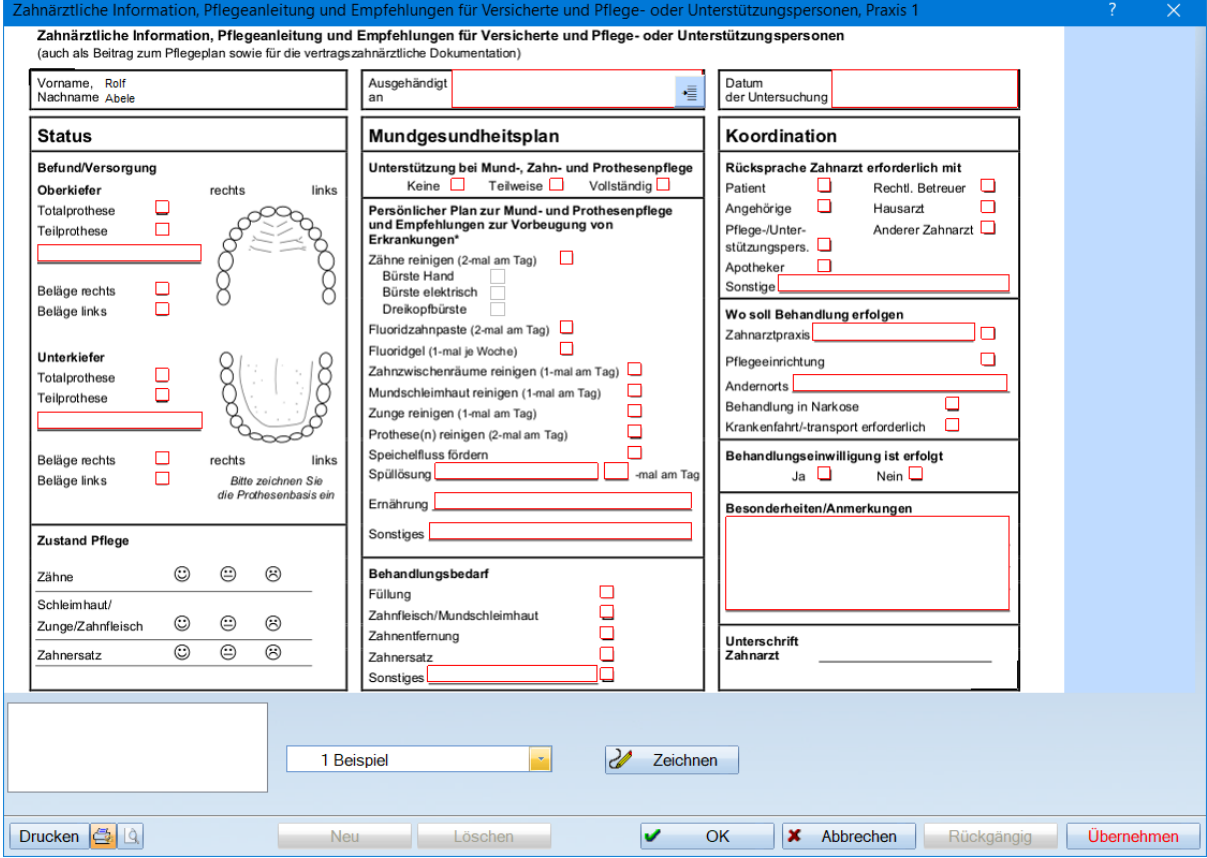

Laut den uns vorliegenden Information der Kassenzahnärztlichen Bundesvereinigung dürfen die alten Formblätter aufgebraucht werden. Dafür steht Ihnen, ebenfalls in den Formularen, das Formular "Pflegeplan nach §119b Abs 2." zur Verfügung.

Bitte erkundigen Sie sich bei Ihrer KZV, ob ggf. anderslautende Vereinbarungen getroffen wurden.

#### <span id="page-12-1"></span><span id="page-12-0"></span> $2.1.$ **Patienten löschen: Filterung von löschbaren Patienten**

Im Dialog "Patient löschen/ausblenden", aufzurufen über den Pfad "Patient/Patient löschen/ausblenden" wurde die Schaltfläche >>alle löschbaren filtern<< (1) hinzugefügt. Diese Schaltfläche ermöglicht es Ihnen, alle Patienten, deren Datensätze gelöscht werden können, zu filtern. Hintergrund ist das in Art. 17 der EU-DSGVO festgelegte Recht auf Löschung, nach dem personenbezogene Daten unter bestimmten Bedingungen gelöscht werden dürfen, wenn dies nicht in Widerspruch zur Dokumentationspflicht steht.

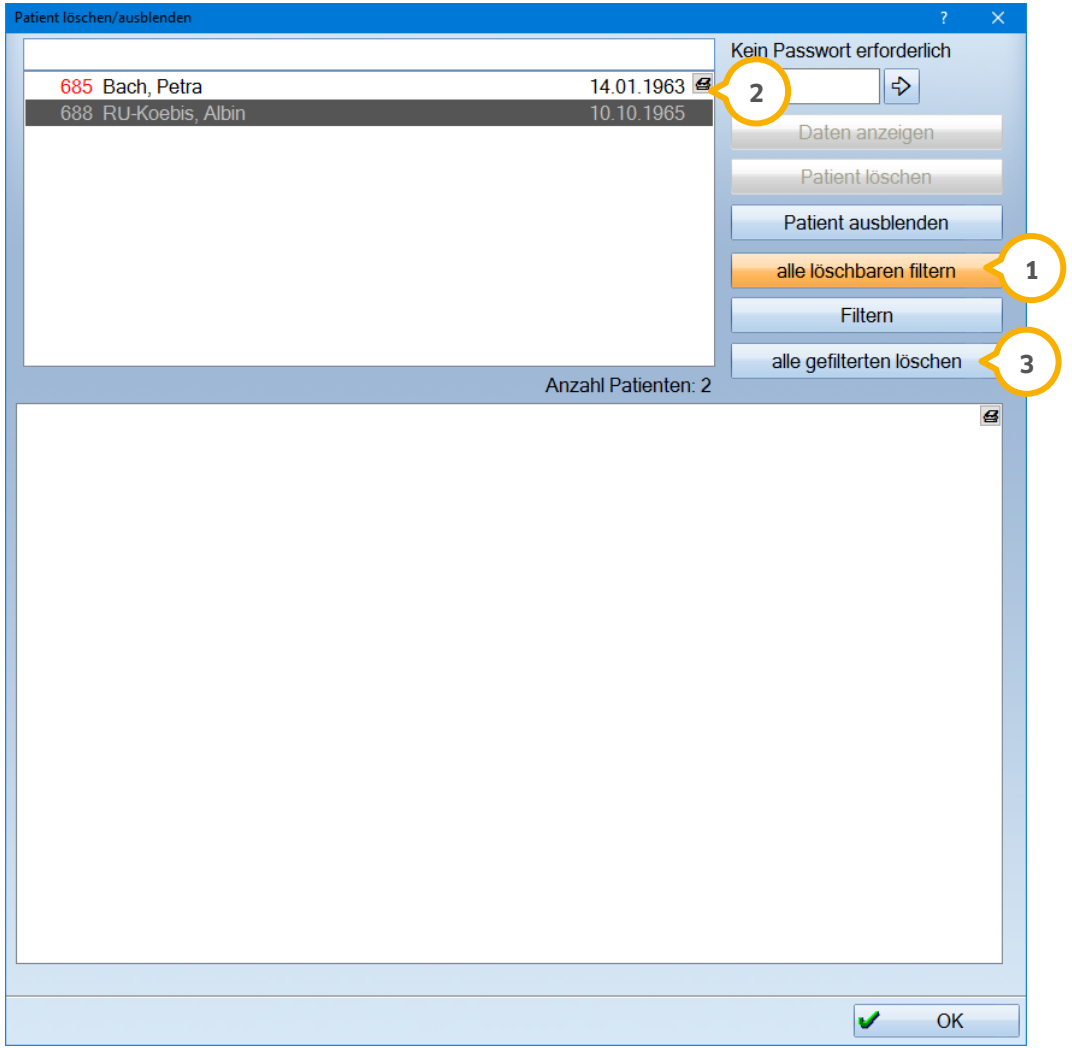

Per Klick auf die Schaltfläche erhalten Sie eine Auflistung aller Patienten, die gelöscht werden können (2). Anschließend können Sie diese Patienten mit Klick auf >>alle gefilterten löschen<< (3) löschen.

**Seite 14/50**

### <span id="page-13-0"></span> $2.2.$ **Erweiterte Kommentareingabe in der Leistungserfassung**

Mit diesem Generalupdate erweitern wir die Kommentareingabe. Es besteht nun die Möglichkeit, Kommentare mit mehr als acht Zeilen zu erfassen. Diese Anpassung greift in allen Bereichen, in denen eine Kommentareingabe möglich ist.

Wir erläutern Ihnen die Anpassung hier am Beispiel eines Kons-Kommentars (KK) in der PatInfo.

Um ein Kons-Kommentar in der PatInfo einzugeben, rufen Sie den gewünschten Patienten auf und wählen Sie den Reiter "PatInfo" an.

Wird der Kons-Kommentar erfasst, öffnet sich das Fenster für die Kommentareingabe. Hier können Sie nun mehr als acht Zeilen erfassen. Ab der neunten Zeile erscheint rechts ein Scrollbalken (1). So können Sie jederzeit den kompletten Text kontrollieren. Der Scrollbalken steht Ihnen auch zur Verfügung, wenn der Text bereits gespeichert wurde.

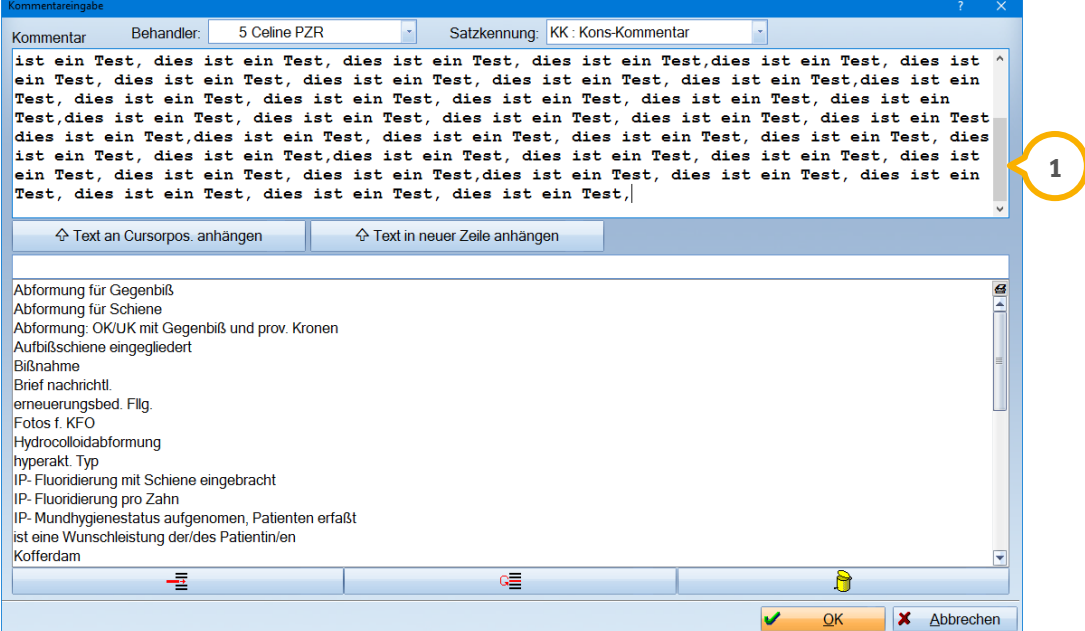

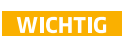

### <span id="page-14-0"></span>**Mehrfachmarkierung bei Übernahme aus dem MKV-** $2.3.$ **Plan**

Wurde ein MKV-Plan erstellt und diese Leistungen sollen in die Kartei des Patienten übernommen werden, so ist es nun möglich, die Leistungen per Mehrfachmarkierung zu übernehmen.

Folgen Sie hierfür dem Pfad "Patient/Patientenauswahl" und verzweigen Sie in den Reiter "Leistungserfassung". Selbstverständlich haben Sie die Möglichkeit, Ihre Übernahme auch über den Reiter "Bema/Kons" vorzunehmen. Klicken Sie hierfür rechts auf die Schaltfläche >>MKV<<.

Hier haben Sie die Möglichkeit, Ihre Leistungen entweder mit der Strg-Taste und Mausklick oder mit linker gedrückter Maustaste für die Übernahme zu markieren.

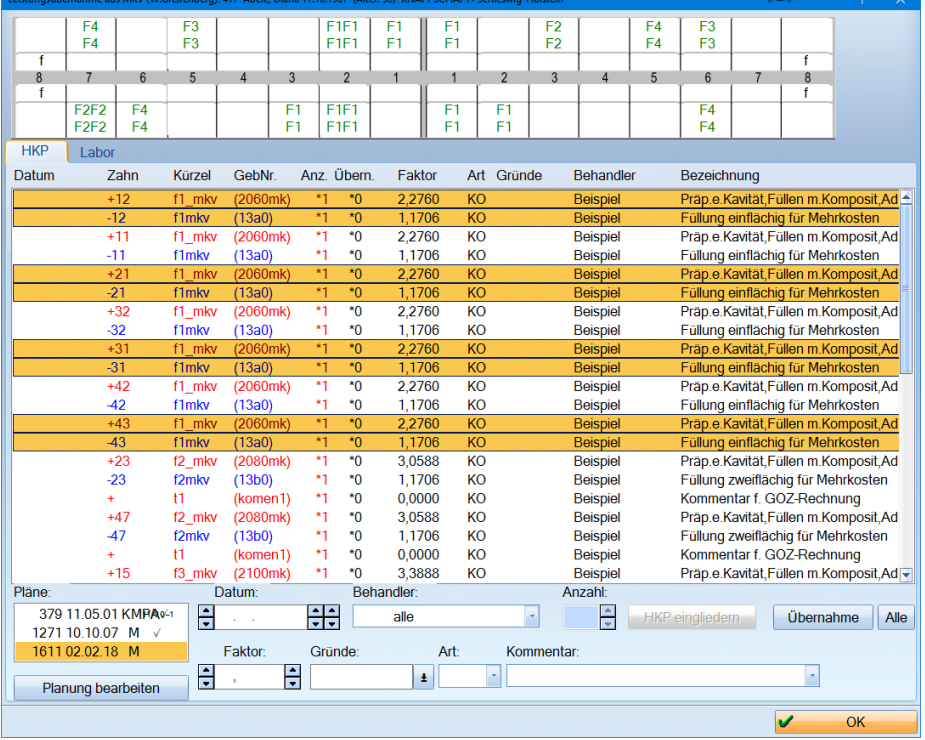

So haben Sie nun die Möglichkeit, komfortabel eine individuelle Auswahl an Leistungen in die Karteikarte des Patienten zu übernehmen.

### <span id="page-15-0"></span>**Mehrfachmarkierung bei Übernahme aus dem HKP-Plan**  $2.4.$

Für die HKP-Übernahme kann nun über folgende Wege eine Mehrfachmarkierung vorgenommen werden: Ziehen Sie mit linker gedrückter Maustaste über die Leistungen oder halten Sie die Strg-Taste gedrückt und wählen Sie die Leistungen, die übernommen werden sollen, aus.

Dadurch können jetzt sowohl private als auch Kassenleistungen gemeinsam markiert und übernommen werden.

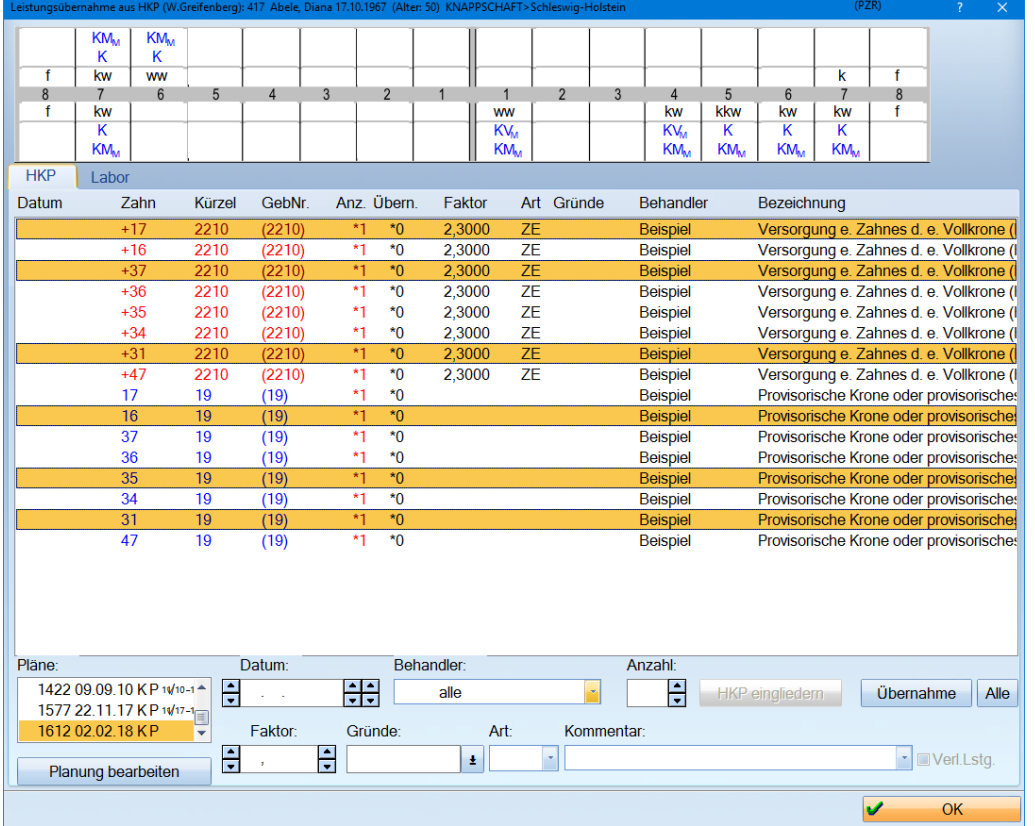

Diese Vorgehensweise ist hilfreich, wenn bestimmte Positionen zu einem gemeinsamen Zeitpunkt übernommen werden sollen.

### <span id="page-16-0"></span> $2.5.$ **Leistungserfassung: Verzeichnisübergreifende Verkettungen im HKP einsetzbar**

In Heil- und Kostenplänen mit Privat-Leistungen (rein private Pläne/MKV-Pläne/gleichartige Pläne/andersartige Pläne) haben Sie nun die Möglichkeit, auf die verzeichnisübergreifenden Verkettungen zuzugreifen.

Dazu ist es erforderlich, entsprechende Verkettungen anzulegen. Dies nehmen Sie über den Pfad "Verwaltung/Leistungsverzeichnisse/Verzeichnisübergreifende Verkettungen" vor.

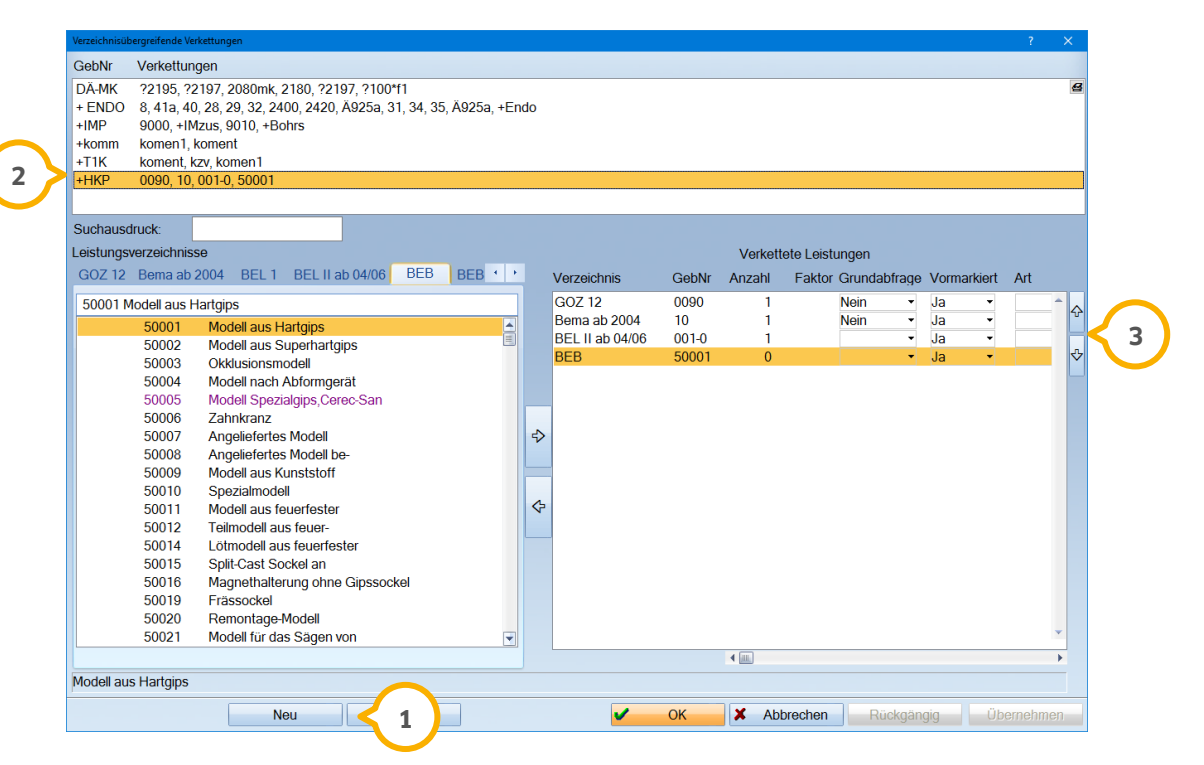

Hier können Sie über >>Neu<< (1) erst die Gebührennummer (2) Ihrer Verkettung vergeben und anschließend die entsprechenden Leistungen in das rechte Fenster für die verketteten Leistungen 3 schieben.

# **WICHTIG**

# **2. Patient Dampsoft**

**UPDATE AKTUELL [Stand: Juni](#page-0-0) 2018**

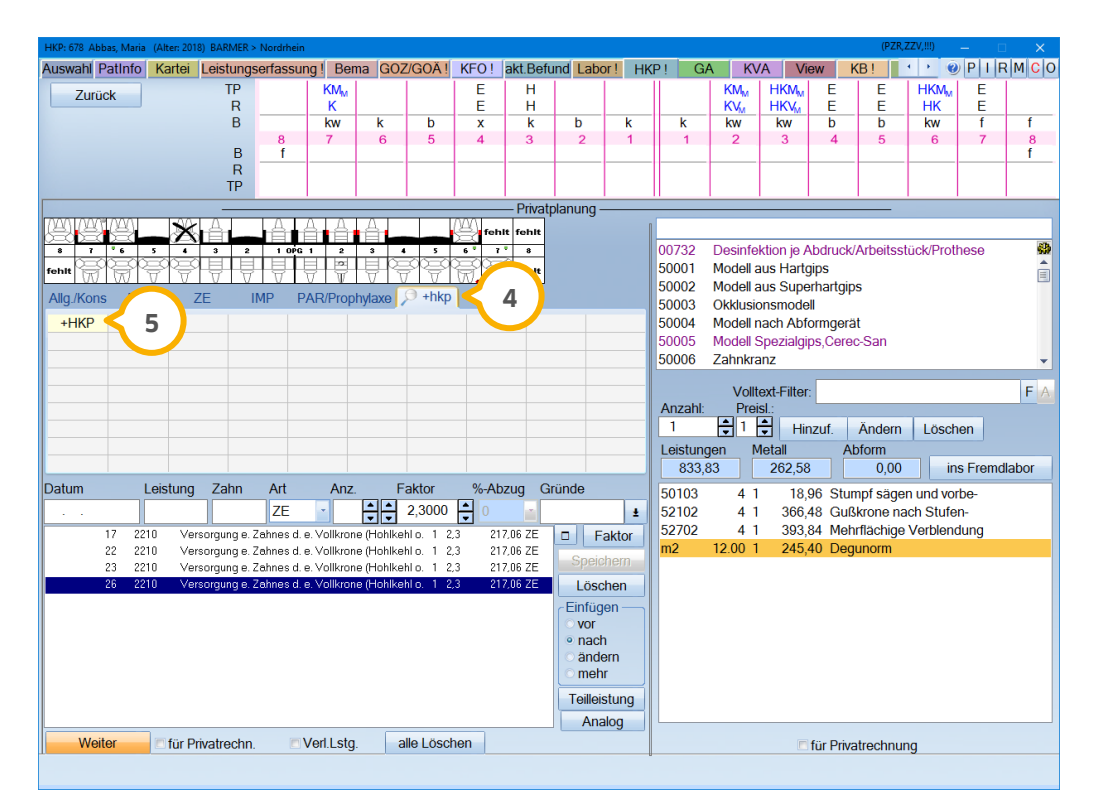

In den Privatplanungen der jeweiligen Berechnung im HKP kann über den Suchausdruck (4) nach der verzeichnisübergreifenden Verkettung (5) gesucht werden.

Bei Privat-Plänen und auch bei gleich- und andersartigen Plänen werden Leistungen aus dem Bema-Katalog nicht angezeigt. Für den Laborbereich wird die Leistung aus der voreingestellten Laborliste angezeigt. Andere Laborleistungen werden nicht zur Übernahme angeboten.

### **Hinweis!**

**Eine ausführliche Anleitung zum Anlegen von Verkettungen finden Sie auf unserer**  Webseite [www.dampsoft.de](http://www.dampsoft.de/) im Bereich "Service" und dort unter "Anleitun**gen|Downloads/DS-Win-Handbücher/Verkettungen".**

**Seite 19/50**

### <span id="page-18-0"></span>**Laboretikett: Voreinstellung zum Ausblenden des**  $2.6.$ **Patientennamens**

Für das Laboretikett haben Sie nun die Möglichkeit, den Patientennamen auszublenden. Gehen Sie dafür im HKP links auf die Laborauftragsnummer. Hier finden Sie nun rechts unten die Checkbox "Patientennamen auf Etikett ausblenden" (1). Setzen Sie hier das Häkchen, wird auf dem Laboretikett der Patientenname nicht mit ausgegeben.

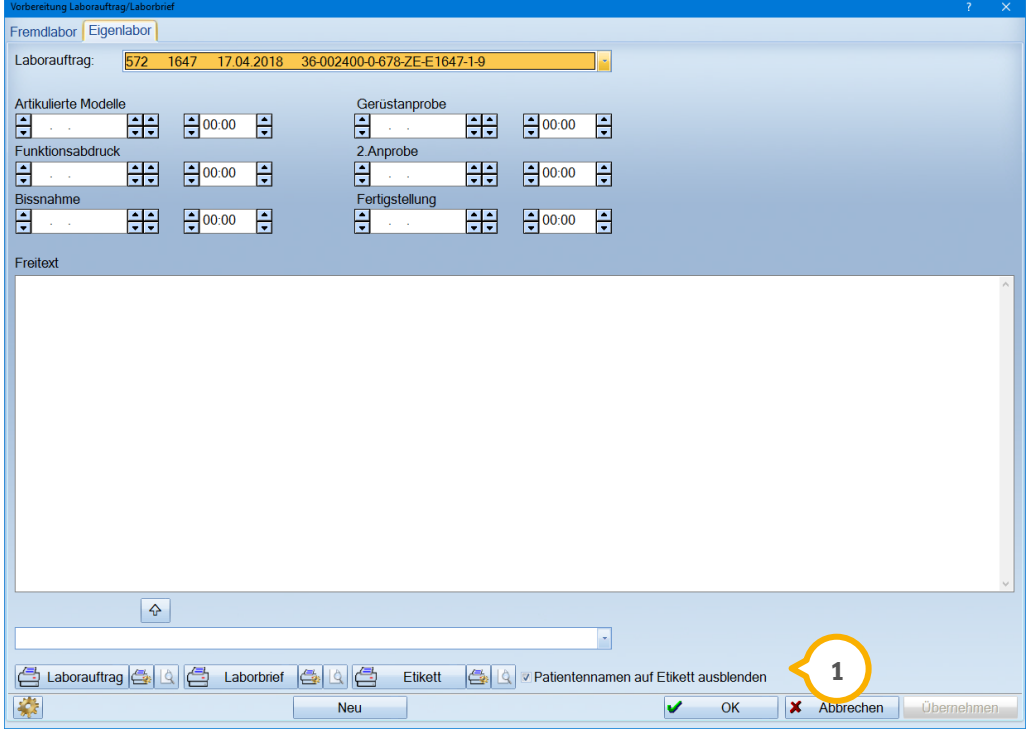

Diese Änderung basiert auf den Vorgaben der ab dem 25.05.2018 gültigen EU-DSGVO. Die Neuerung bezieht sich auch auf die KFO und Kieferbruch.

### **WICHTIG**

**Seite 20/50**

### <span id="page-19-0"></span> $2.7.$ **BU-HKP: Eingabe von GOZ-Leistungen und Rechnungsstellung möglich**

Es besteht jetzt die Möglichkeit, in einem BU-Plan auch GOZ-Leistungen zu erfassen und eine BU-Rechnung zu erstellen.

In der Patientenauswahl finden Sie im Reiter "HKP" die Schaltfläche >>BU<<. Klicken Sie diese an, gelangen Sie in die Planung. Hier wird Ihnen neben dem Befundfenster für die Leistungen nun zusätzlich die Schaltfläche >>GOZ<< (1) angeboten.

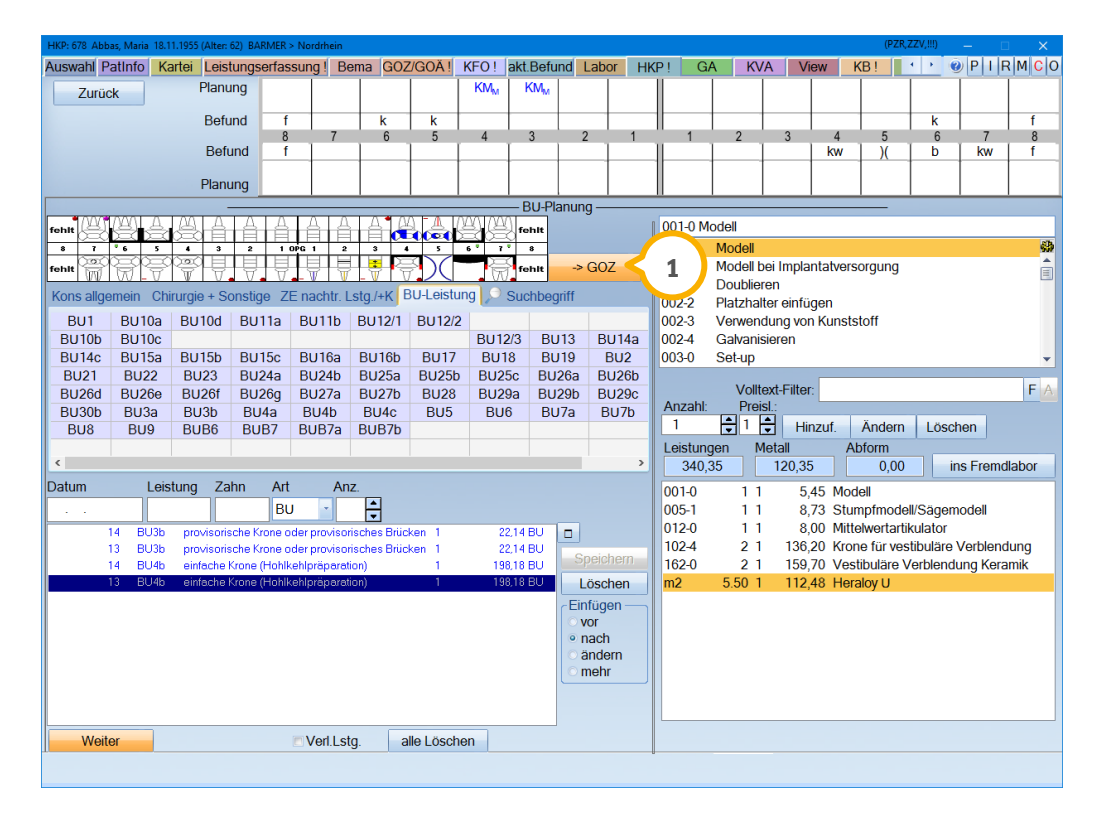

Betätigen Sie die Schaltfläche, werden Ihnen die GOZ-Leistungen angeboten und die Schaltfläche wird in >>Bema<< umbenannt.

Zusätzlich ist es möglich, die BU-Leistungen über die "Leistungserfassung" oder "GOZ" mit der Art "BU" zu erfassen und in Rechnung zu stellen.

Erstellen Sie Ihren BU-HKP mit den dazugehörigen GOZ-Leistungen. Verzweigen Sie anschließend in die "Leistungserfassung" oder "Bema" bzw. "Kons" und übernehmen Sie Ihre Leistungen mit der Schaltfläche >>BU<< in die Karteikarte des Patienten.

Wenn Sie nach Bema bzw. Kons und GOZ getrennt arbeiten, können im Reiter "Bema" auch nur Bema-Leistungen übernommen werden. Gehen Sie nun in den Reiter "GOZ" und erfassen Sie die GOZ-Leistungen über die Art "BU".

Klicken Sie nun einfach auf die Schaltfläche >>Rechnung<<, um Ihre BU-Rechnung zu erstellen. Die GOZ-Leistungen werden nun auf der Rechnung mit ausgegeben.

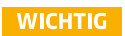

### <span id="page-20-1"></span><span id="page-20-0"></span>**Abrechnungsbüro: Reiter für "ZA AG" in der**   $3.1.$ **Patientenauswahl hinzugefügt**

In der Patientenauswahl gibt es nun für Kunden der ZA AG bei installiertem ZA Client und eingerichtetem Abrechnungsbüro ZA einen Reiter "ZA AG"  $\textcircled{u}$ . In diesem Reiter haben Sie die Möglichkeit, die Einverständniserklärung zu drucken und Ankaufsanfragen zu erzeugen.

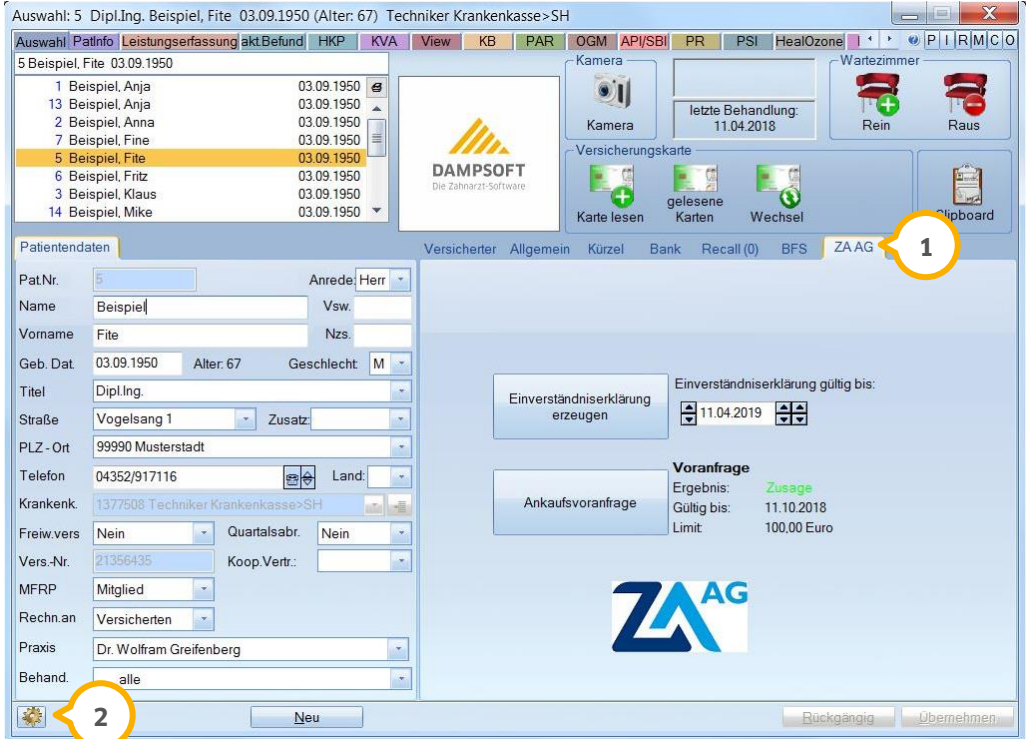

Damit der Reiter in der Patientenauswahl erscheint, ist es erforderlich, in den "Voreinstellungen Patientenauswahl" (2) und dem Reiter "Darstellung" das Häkchen in der Checkbox "ZA AG Reiter anzeigen" (3) zu setzen.

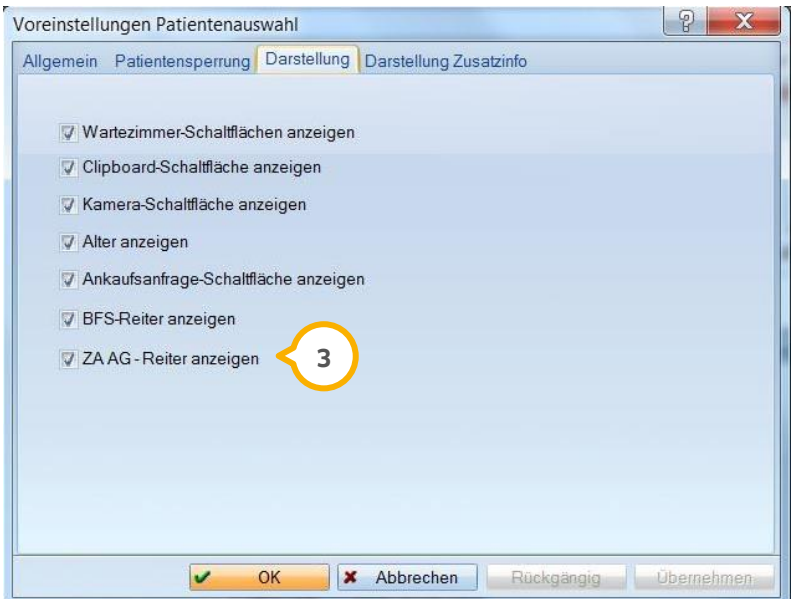

### **Hinweis!**

**Zusätzlich ist es erforderlich, dass der ZA AG Client installiert und die Freischaltung für das Abrechnungsbüro von Dampsoft vorhanden ist. In die Voreinstellungen des Abrechnungsbüros gelangen Sie über den folgenden Pfad: "Abrechnung/Abrechnungsbüro". Klicken Sie hier auf das Einstellungsrädchen.** 

**Wichtig beim Erfassen der Kundennummer ist das Setzen des Häkchens in der Checkbox "RZ-Client verwenden", damit der richtige Client zur Auswahl steht. Erst dann sind alle nötigen Voraussetzungen erfüllt und der Reiter "ZA AG" steht zur Verfügung.**

**Die Schnittstelle für die Abrechnungsgesellschaften wird von Dampsoft zur Verfügung gestellt. Für die Bereitstellung der Schnittstelle berechnen wir einmalig eine Pauschale in Höhe von 300,00 Euro. Einige Rechenzentren erstatten diesen Betrag. Ob dies für Sie gilt, erfragen Sie bitte beim jeweiligen Rechenzentrum.**

**Eine hilfreiche Anleitung zu Einrichtung und Umgang mit dem Abrechnungsbüro fin**den Sie auf unserer Internetseite **www.dampsoft.de** im Bereich "Service" unter "An**leitungen|Downloads/Abrechnung".**

PatInfo: 5 Dipl.Ing. Beispiel, Fite 03.09.1950 (Alter: 67) Techniker Krankenkasse>SH  $\rightarrow$   $\theta$  P I RMCO uph Dothto Loistungsorfassung okt Rofund HKD | KVA | Vie DAP OCM API HoolOzono 1 KR RI **Del** zst $\square$ st <mark>□ mu □</mark><br>.etzte Erfassung: 010: 11.04.2018  $\overline{M}$  $\overline{\mathbf{R}}$  $\overline{ }$  $\overline{6}$  $\overline{5}$  $\overline{A}$  $\overline{\overline{\overline{3}}}$  $\overline{2}$  $\overline{1}$  $\overline{1}$  $\overline{2}$  $\overline{\mathbf{3}}$  $\overline{4}$  $\overline{5}$  $\overline{6}$  $\overline{7}$  $\overline{8}$ J Þ 码  $\sqrt{\pi}$ F T T  $\overline{\mathcal{L}}$ mation (Leist agen Beart 14.03.18 │<br>│ Patient wurde manuell aufgenommen.<br>│ Ankaufsanfrage an ZA über EUR 500,00 gestellt  $\frac{1}{\sqrt{2}}$ Ankaufsanfrage an ZA über EUR 1234,00 gestellt<br>Ankaufsanfrage an ZA über EUR 1234,00 gestellt<br>Ankaufsanfrage an ZA über EUR 1234,00 gestellt **4**11.04.18 gh. Ergebnis Ankaufsanfrage: Zusage Limit € 100,00 Gültig bis: 11.10.2018 | Ergebnis Ankaussaninage: Zusage Limit € 100,00 Guiltig bis: 11.10.2018<br>| Calculation Company (2010) | Eingeh. Unters. a. Zahn-, Mund- u. Kiefererkr., Parodontalbef.<br>| 07:25 GOZ-Rechnung Nr.2 (EUR 12.94) gedruckt<br>| 09:24  $2,3000$ 12.94  $\blacksquare$ 11.04.18 AA

In der "PatInfo" werden dann die entsprechenden Einträge (4) angezeigt, die über den Reiter "ZA AG" erzeugt wurden.

#### <span id="page-22-1"></span><span id="page-22-0"></span> $4.1.$ **GOZ-Rechnungen: Prüfung auf offene Leistungen**

In der Sammelrechnungsliste für alle Patienten, zu erreichen über den Pfad "Rechnungen/Sammelrechnung", besteht nun die Möglichkeit, die Liste nach "Patientennummer", "Name" und "Leistungsdatum von/bis" (1) sortieren zu lassen, um eine individuelle Listenansicht zu erhalten. Wählen Sie hierzu einfach das Sortierungskriterium (z. B. "Pat.-Nr.", "Name" etc.) aus.

Wenn Sie die Produkterweiterung DES-Win-Termin nutzen, haben Sie zusätzlich die Möglichkeit, nur die Patienten anzeigen zu lassen, die keinen zukünftigen Termin haben. Hierfür ist das Häkchen in der Checkbox "nur Patienten ohne zukünftige Termine" zu setzen. Auf der rechten Seite besteht weiterhin die Möglichkeit, die Checkboxen **2** "GOZ-", "MKV-" oder "HKP-Rechnung" zu wählen, um anzeigen zu lassen, ob vorbereitete Rechnungen oder noch offene Rechnungen vorliegen.

Neu hinzugefügt wurden die Checkboxen "BU-" und "Kassenrechnung" (3). Außerdem sehen Sie nun unten rechts ein kleines Infofenster, in dem Ihnen (wenn kein Patient angewählt ist) angezeigt wird, für wie viele Patienten eine druckbare Rechnung **4** vorliegt. Ebenso können detaillierte Informationen zu einem einzelnen Patienten angezeigt werden, hierzu muss der jeweilige Patient links in der Liste angewählt werden. Zusätzlich gibt es die Möglichkeit mehrere Patienten zu markieren. Halten Sie hierfür die Strg-Taste gedrückt und wählen Sie die entsprechenden Patienten aus. Nun wird unten rechts in dem Infofenster angezeigt, für wie viele von den ausgewählten Patienten eine druckbare Rechnung vorliegt und für wie viele Patienten keine druckbare Rechnung vorliegt.

Zusätzlich gelangen Sie in die einzelnen Rechnungsvorbereitungen des jeweiligen Rechnungstyps (5). Hier können dann wie gehabt die Rechnungen bearbeitet werden.

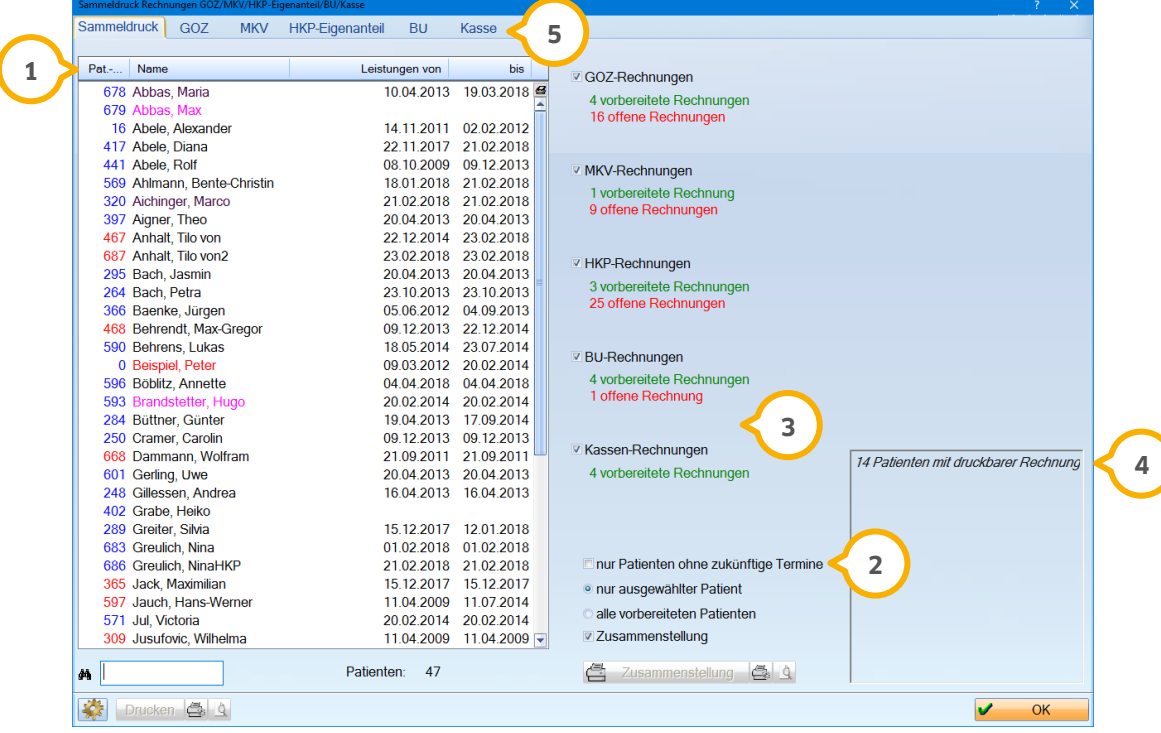

# <span id="page-23-1"></span>**5. Statistik Dampsoft**

### <span id="page-23-0"></span> $5.1.$ **HVM (35) Saarland: PA wird mit berücksichtigt**

Im HVM Saarland wird mit diesem Update nun auch der Bereich PA (1) bei der Berechnung berücksichtigt.

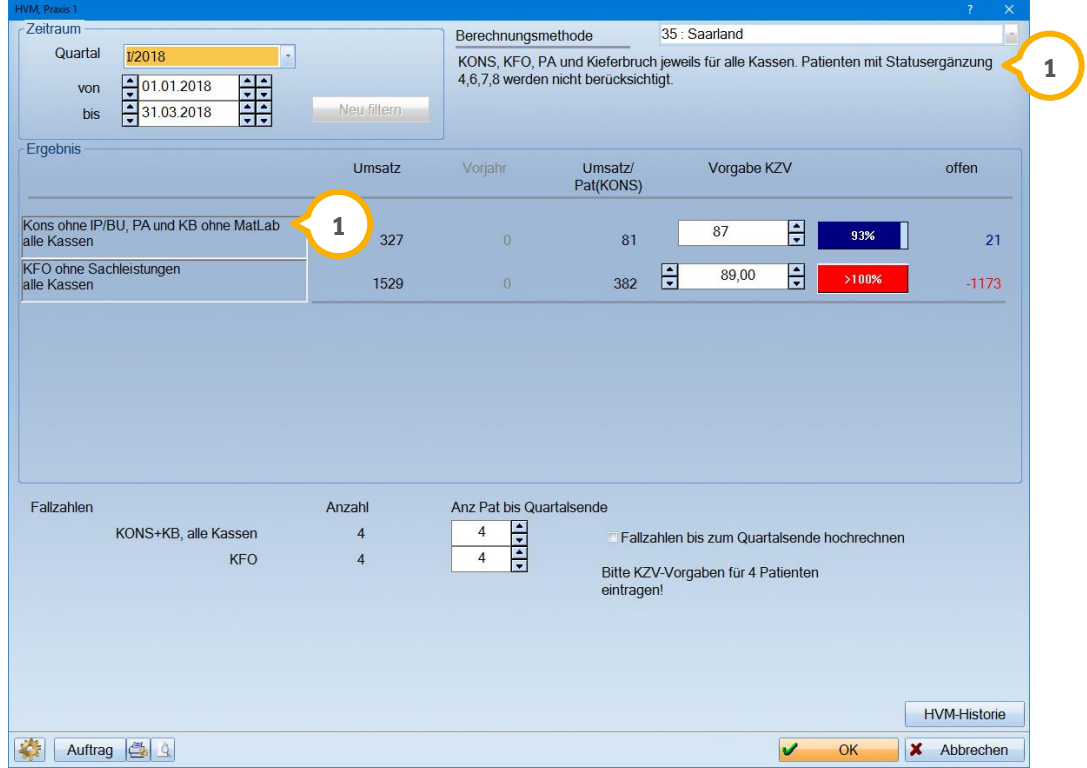

### **Hinweis!**

**Die Berechnungsmethode im HVM entspricht den uns aktuell vorliegenden Bestimmungen. Verfügen Sie über neuere Informationen, bitten wir Sie, uns diese mitzuteilen. Bei Fragen zur Änderung der Berechnungsmethode wenden Sie sich gerne an Ihre KZV.**

# <span id="page-24-0"></span>**6. Kommunikation Dampsoft Dampsoft**

### <span id="page-24-1"></span>**E-Mail Client: HTML-Text mit Grafik versenden**  $6.1.$

E-Mails im HTML-Format können nun auch mit den im Text eingefügten Grafiken **1** versendet werden.

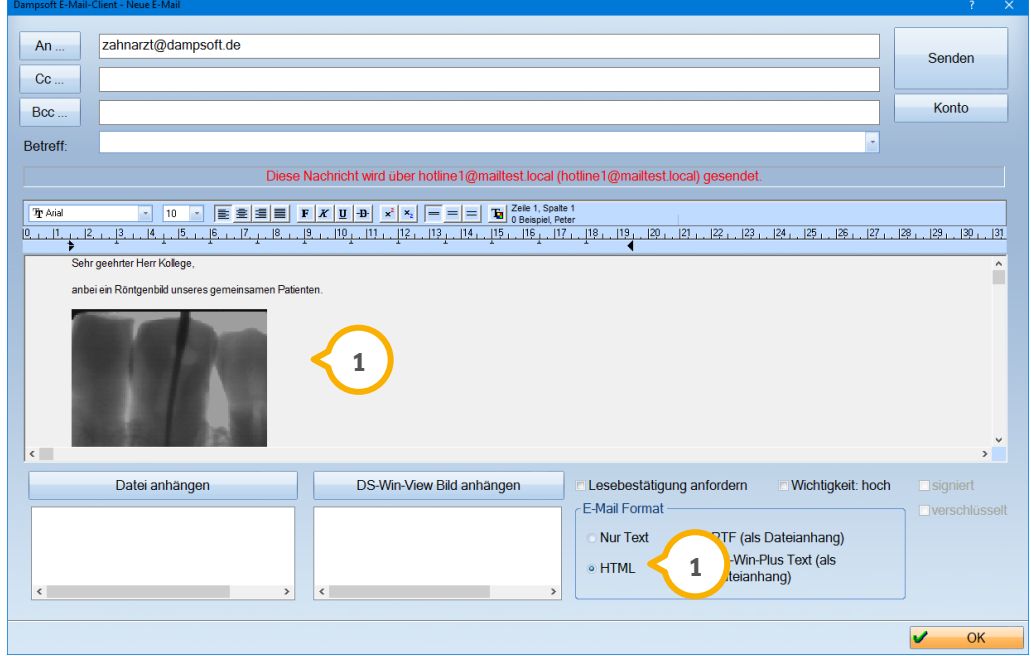

In den E-Mail Client gelangen Sie aus dem Hauptmenü über den Pfad "Kommunikation/E-Mail".

### <span id="page-25-1"></span><span id="page-25-0"></span> $7.1.$ **Abrechnungsbüro: Aktualisierung der Einverständniserklärungen**

Die Formulare für "mediserv" "ARC", "DZR" "ABZ", "PAS Dr. Hammerl", "EOS Health AG", "Care Capital MCC" und "ZA AG", die Sie links unten auswählen können  $\bf \Theta$ , wurden aktualisiert. Sie rufen die Formulare über den Pfad "Formulare/Zahnärztliche Formulare/Einverständnis Abrechnungsbüro" auf.

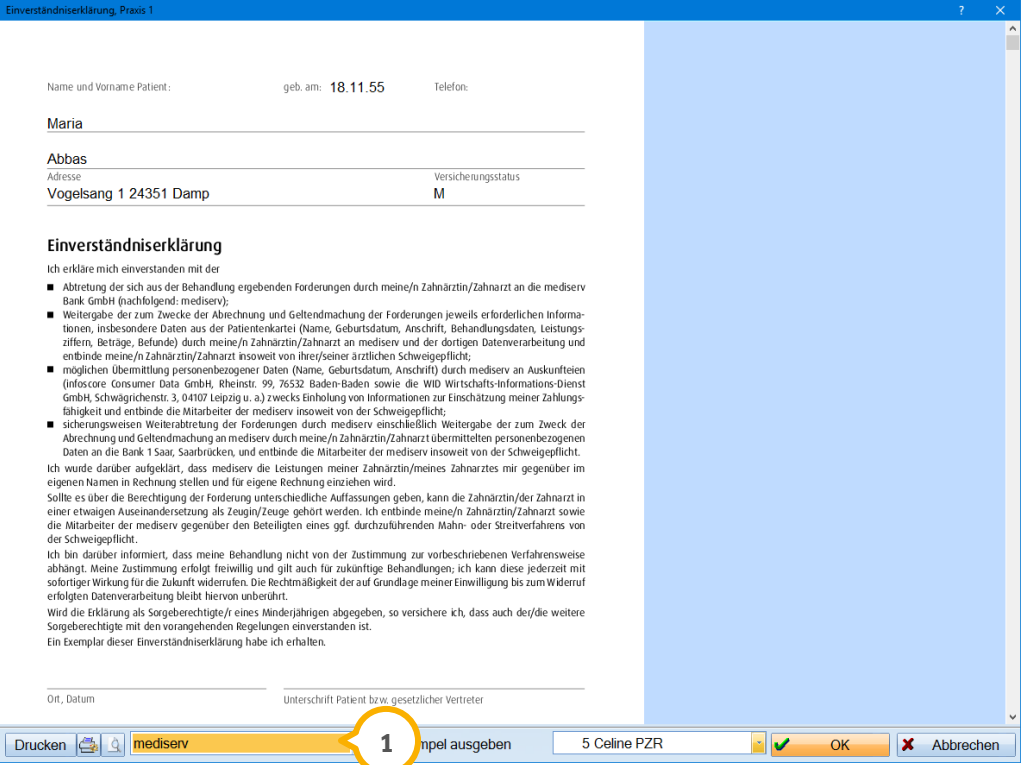

Die Aktualisierungen der Einverständniserklärungen resultieren aus der ab dem 25.05.2018 gültigen EU-DSGVO.

# **7. Formulare**

#### <span id="page-26-0"></span> $7.2.$ **Einverständniserklärung der "PriAS GmbH" hinzugefügt**

Wir haben für Sie die Einverständniserklärung des Abrechnungsbüros "PriAS" neu in das DS-Win aufgenommen.

Auch diese Einverständniserklärung finden Sie wie gewohnt über den Pfad "Formulare /Zahnärztliche Formulare/Einverständnis Abrechnungsbüro".

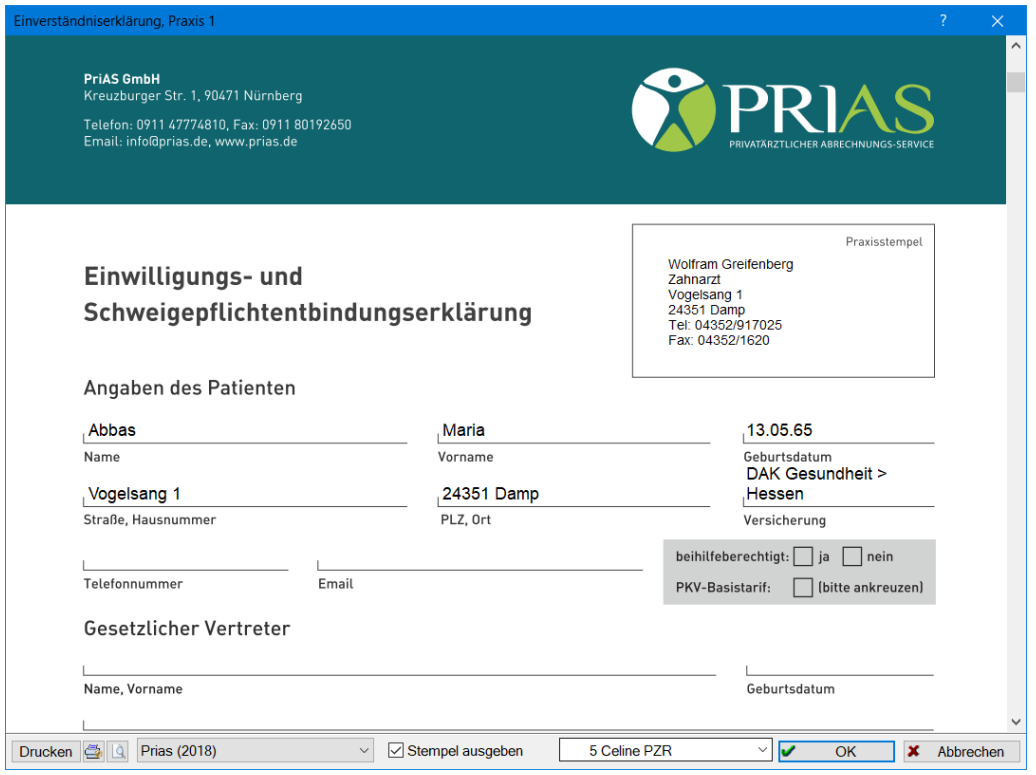

#### <span id="page-27-1"></span><span id="page-27-0"></span> $8.1.$ **Einbinden eines Praxislogos in die Multifunktionsleiste**

Über den Pfad "Verwaltung/Praxis/Praxisdaten" haben Sie nun die Möglichkeit, ein Praxislogo (1) für die Multifunktionsleiste zu hinterlegen. Sie können das Logo entweder pro Praxis oder praxisübergreifend hinterlegen.

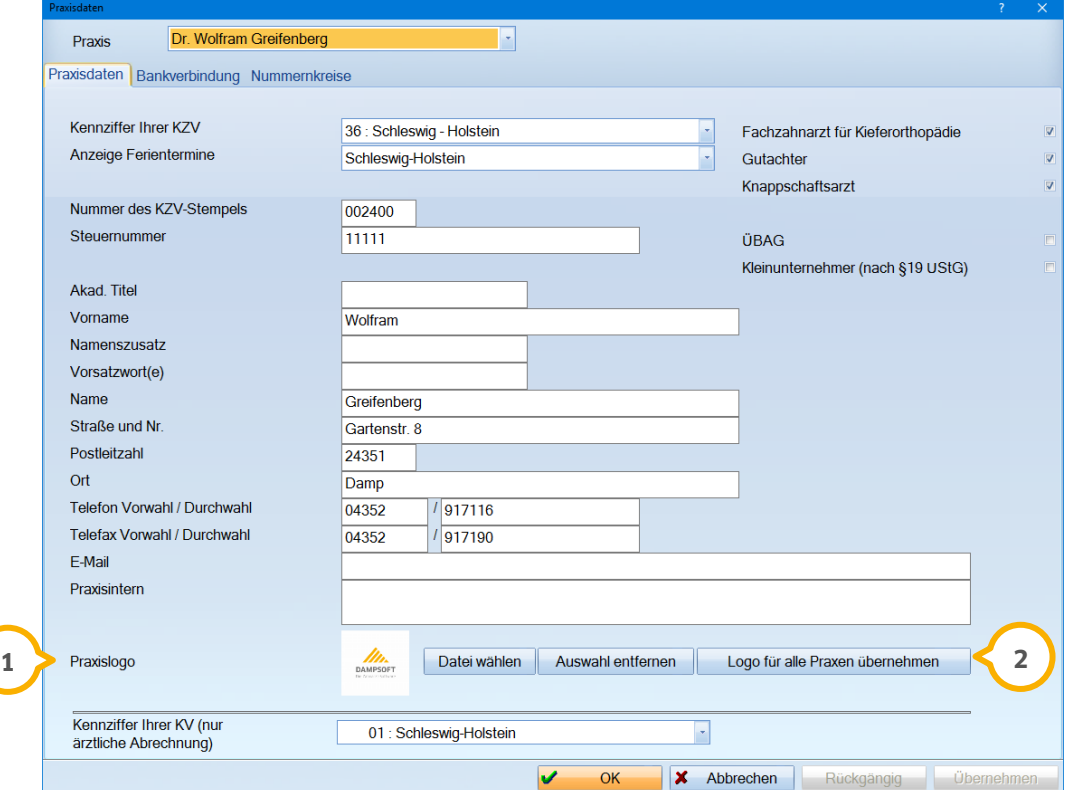

Über die Schaltfläche >>Datei wählen<< wählen Sie sich das zu verwendende Praxislogo aus. Mit der Schaltfläche >>Auswahl entfernen<< entfernen Sie eine ausgewählte Datei. Die Schaltfläche >>Logo für alle Praxen übernehmen<< überträgt die ausgewählte Datei auf alle anderen Praxen (2).

Das Praxislogo wird in der Multifunktionsleiste rechts oben in der Ecke angezeigt (3). Das Logo verschwindet hinter den Schaltflächen, wenn sich der Platz zur Darstellung verringert.

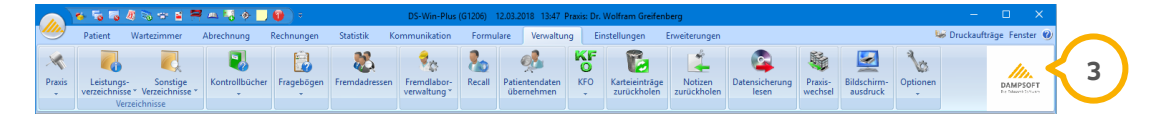

#### <span id="page-28-0"></span> $8.2.$ **Mitarbeiterverwaltung auch im DS-Win-Light nutzbar**

Die ab dem 25.05.2018 gültige EU-DSGVO macht eine nachvollziehbare Erfassung der Daten im Praxisverwaltungssystem erforderlich.

Um diese Anforderung zu erfüllen, wird mit diesem Update die Mitarbeiterverwaltung auch für das DS-Win-Light zur Verfügung gestellt. So können Sie die Mitarbeiter der Praxis erfassen, entsprechende Berechtigungsgruppen vergeben und je Mitarbeiter ein Passwort vergeben.

In die Mitarbeiterverwaltung gelangen Sie aus dem Hauptmenü über den Pfad "Verwaltung/Praxis/Mitarbeiter".

### **Hinweis!**

**Eine hilfreiche Anleitung zur Einrichtung der Mitarbeiterverwaltung finden Sie auf**  unserer Webseit[e www.dampsoft.de](http://www.dampsoft.de/) im Bereich "Service" und dort unter "Anleitun**gen|Downloads/Verwaltung".**

#### <span id="page-29-1"></span><span id="page-29-0"></span> $9.1.$ **DS-Win-BuS: Neue Eingabefelder für Gefahrstoffe**

Das DS-Win-BuS erreichen Sie über den Pfad "Erweiterungen/BuS". Im Bereich der Gefahrstoffe wurde der Reiter "Materialübersicht" überarbeitet und an die aktuellen Bestimmungen angepasst. Zur genaueren Dokumentation wurden neue Felder hinzugefügt, die wir Ihnen im Folgenden vorstellen.

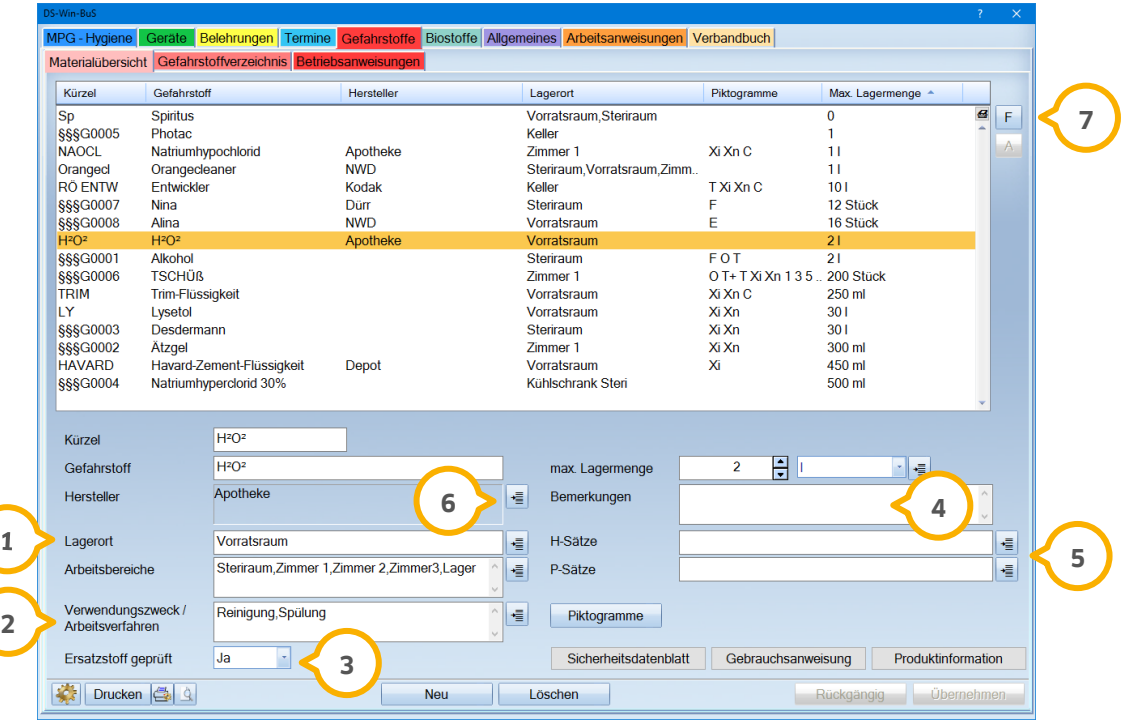

- **(1)** Arbeitsbereiche, in denen Beschäftigte dem Gefahrenstoff ausgesetzt sind
- **(2)** Verwendungszweck/Arbeitsverfahren
- **3** Ersatzstoff geprüft
- **4** Bemerkungen
- **(5)** H-Sätze = Gefahrenhinweis: Textaussage zu einer bestimmten Gefahrenklasse und Gefahrenkategorie, die die Art und gegebenenfalls den Schweregrad der von einem gefährlichen Stoff oder Gemisch ausgehenden Gefahr beschreibt.
- **(5)** P-Sätze = Sicherheitshinweis: Textaussage, die eine (oder mehrere) empfohlene Maßnahme(n) beschreibt, um schädliche Wirkungen aufgrund der Exposition gegenüber einem gefährlichen Stoff oder Gemisch bei seiner Verwendung oder Beseitigung zu begrenzen oder zu vermeiden.
- **6** Neben dem Eingabefeld für den Hersteller die Möglichkeit geschaffen, eine Fremdadresse auszuwählen.
- (7) Rechts neben der Liste wurde eine Filtermöglichkeit integriert.

# **9.** Produkterweiterungen

**UPDATE AKTUELL [Stand: Juni](#page-0-0) 2018**

#### <span id="page-30-0"></span> $9.2.$ **DS-Win-FiBu: ELSTER-Datenschutzhinweis**

In der ELSTER-Umsatzsteuervoranmeldung, aufzurufen im Hauptmenü über den Pfad "Erweiterungen/FiBu/Buchungen/Auswertung/Umsatzsteuervoranmeldung ELSTER über Internet", erhalten Sie nun eine Hinweismeldung bezüglich der neuen Datenschutzrichtlinien. Diese erscheint, nachdem Sie den Zeitraum ausgewählt und diesen mit >>OK<< **1** bestätigt haben.

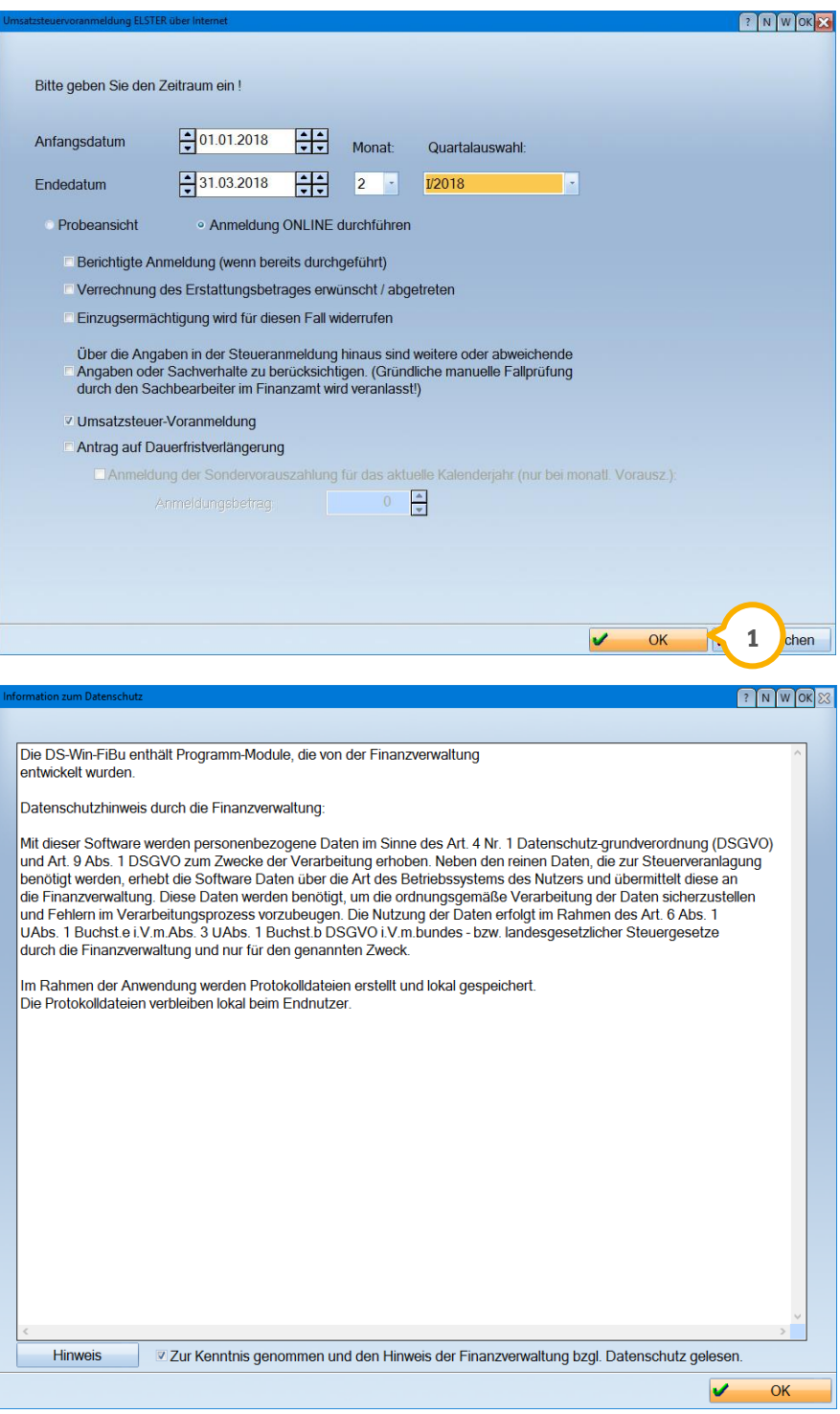

# **9.** Produkterweiterungen

**UPDATE AKTUELL [Stand: Juni](#page-0-0) 2018**

#### <span id="page-31-0"></span> $9.3.$ **Factoring Cockpit**

Mit diesem Generalupdate setzen wir einige Optimierungen der Produkterweiterung Factoring Cockpit um, mit denen wir Sie im Praxisalltag noch besser unterstützen möchten.

### <span id="page-31-1"></span>9.3.1. Einstellen eines Primärmandanten

Mit diesem Update haben Sie nun die Möglichkeit, für einen bestimmten Behandler eine bestimmte Mandantennummer zu hinterlegen. Das Factoring Cockpit öffnen Sie über den Pfad "Erweiterungen/Factoring Cockpit".

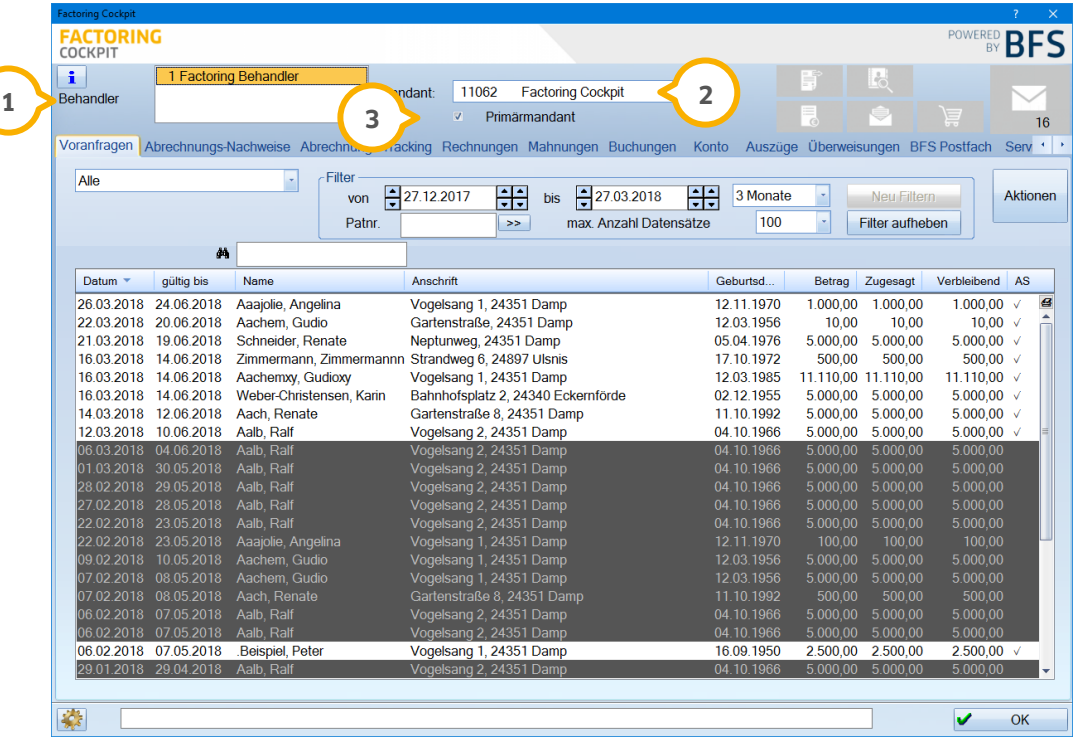

Unterhalb Ihrer Mandantennummer wurde die Checkbox "Primärmandant" hinzugefügt. Wählen Sie links Ihren Behandler (1) und bei Mandant die Favoriten-Mandantennummer (2) aus, die zugeordnet werden soll. Anschließend setzen Sie das Häkchen in der Checkbox "Primärmandant" (3).

Sie haben selbstverständlich weiterhin die Möglichkeit, andere Mandantennummern auszuwählen.

### <span id="page-32-0"></span>9.3.2. Ungelesene Nachrichten werden im BFS-Postfach angezeigt

Sie haben im Factoring Cockpit nun die Möglichkeit, eine Benachrichtigung einzustellen, wenn ungelesene Nachrichten im BFS-Postfach des Factoring Cockpits vorhanden sind.

Um den Benachrichtigungs-Hinweis zu erhalten, gehen Sie über den Pfad "Erweiterungen/Factoring Cockpit" und hier in den Reiter "BFS Postfach". Setzen Sie auf der linken Seite das Häkchen bei "Hinweis-Button verwenden".

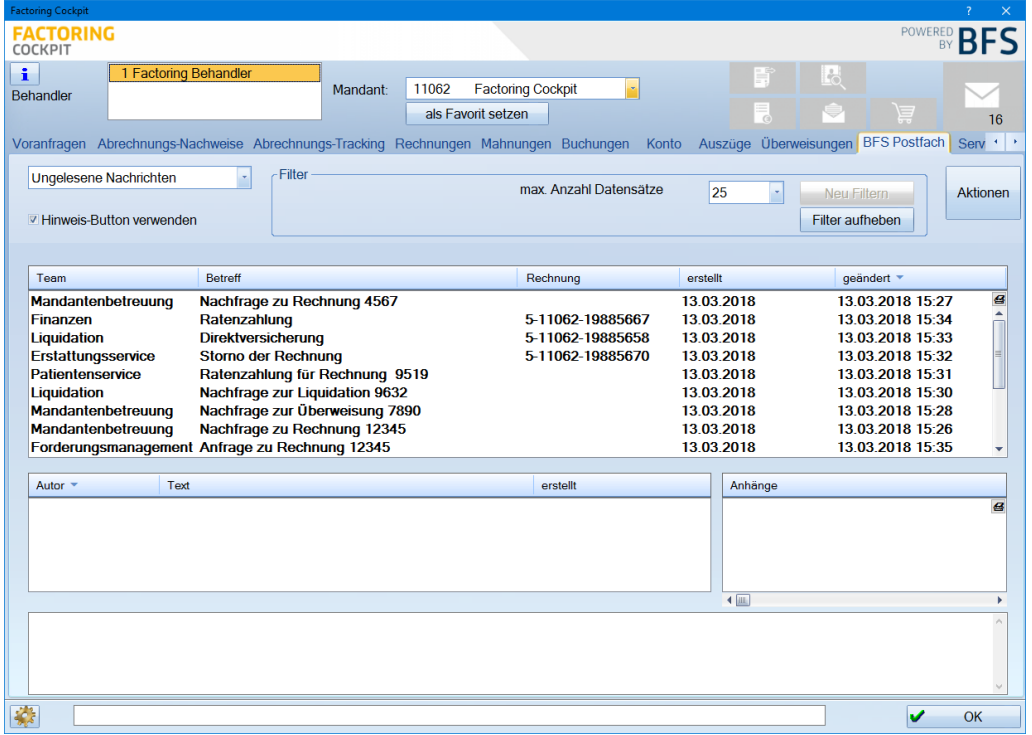

Wenn Sie nun eine ungelesene Benachrichtigung erhalten, erscheint das Nachrichten-Symbol.

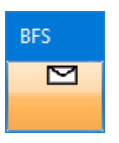

Wenn Sie dieses anwählen, öffnet sich der Reiter "BFS Postfach" im Factoring Cockpit.

**Seite 34/50**

### <span id="page-33-0"></span>**DS-Win-Material: vereinfachte Preis- und**   $9.4.$ **Artikelnummererfassung**

In der Materialerfassung, aufzurufen über den Pfad "Erweiterungen/Material/Materialerfassung" wurde im rechten Fenster bei der Auflistung der Lieferanten eine vereinfachte Eingabemöglichkeit geschaffen.

Der Netto-Preis, alter Netto-Preis sowie die Artikelnummer, werden jetzt direkt in der Zeile hinter dem eingetragenen Lieferanten erfasst. Wird ein neuer Netto-Preis erfasst, wird der alte Netto-Preis automatisch in die Spalte "Netto alt" übertragen. Ebenso wird die Artikelnummer (1) in derselben Zeile aufgenommen. Die Eingabe wird mit der Enter-Taste bestätigt. Die Speicherung mittels >>Übernehmen<< entfällt somit.

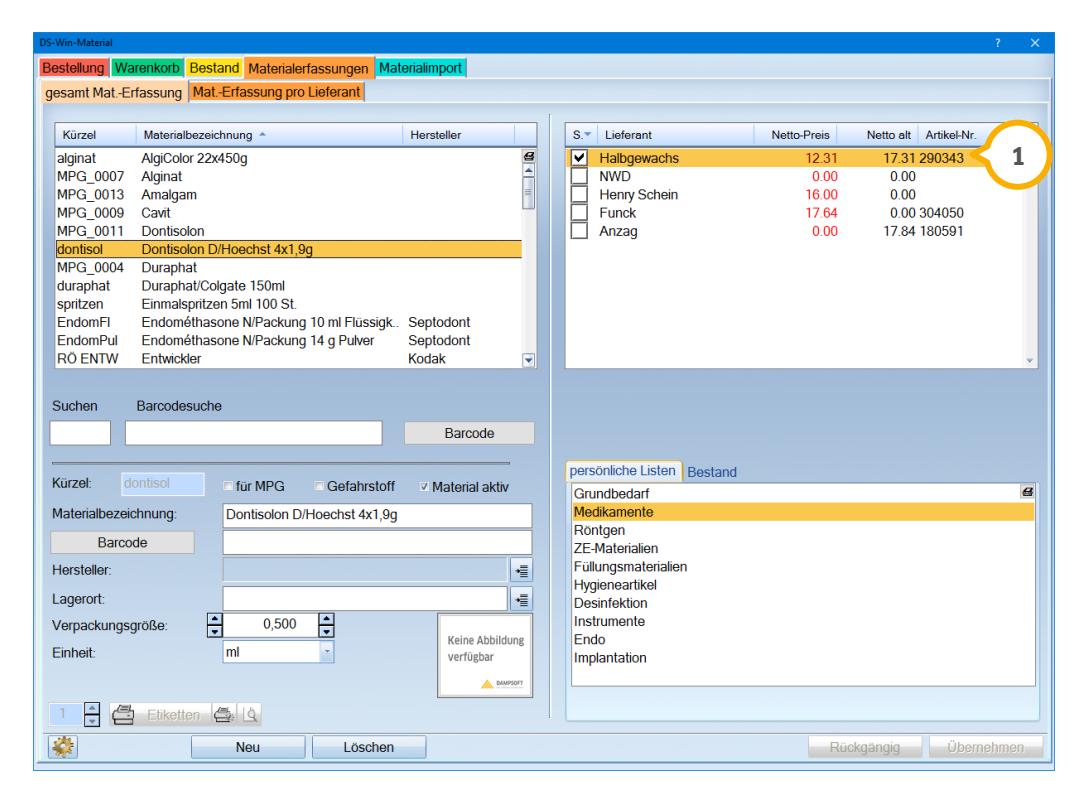

#### <span id="page-34-0"></span> $9.5.$ **DS-Win-MPG**

Mit diesem Generalupdate setzen wir einige Optimierungen der Produkterweiterung DS-Win-MPG um, mit denen wir Sie im Praxisalltag noch besser unterstützen möchten.

### <span id="page-34-1"></span>9.5.1. Kommentareingabe im Bereich "Details"

Sie haben nun die Möglichkeit, einen Kommentar (1) zu Ihrem Sterilisationsgang oder Siegelnahtvorgang zu hinterlegen. Der Kommentar kann z. B. dazu dienen, Rückfragen bei einer Praxisbegehung zu klären. Folgen Sie hierfür im Hauptmenü dem Pfad "Erweiterungen/MPG/Sterilisationskette/Sterilisationskontrollbuch" oder ".../Siegelnahtkontrollbuch" links unten auf die Schaltfläche >>Details<<. Im Textfeld "Kommentar" können Sie den gewünschten Text hinterlegen.

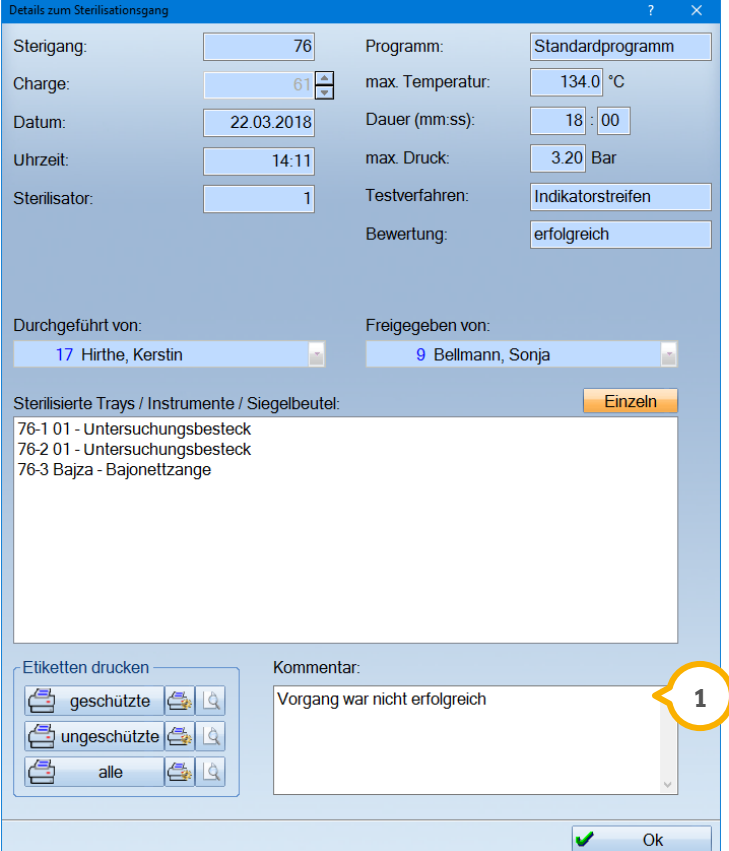

### <span id="page-35-0"></span>9.5.2. Hinweismeldung bei ungleicher Charge oder Datum

Wenn Sie im Sterilisationskontrollbuch ein Protokoll zuordnen (1), dessen Datum und Charge nicht zum Eintrag im Sterilisationsgang passt, werden Sie nun mit einer Meldung (2) darauf aufmerksam gemacht.

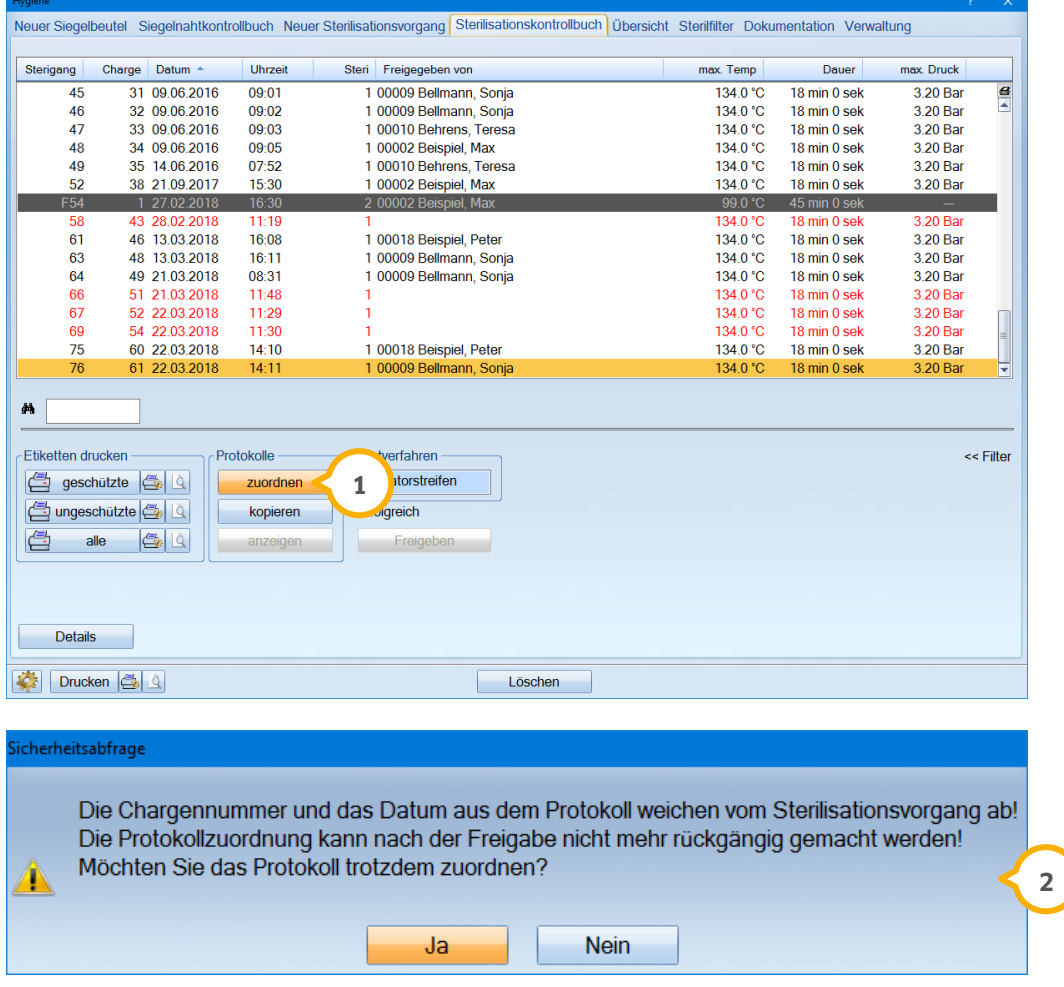

So haben Sie die Möglichkeiten, die Daten noch einmal zu kontrollieren und vermeiden so Fehlzuordnungen.

#### <span id="page-36-0"></span> $9.6.$ **DS-Win-KFO:**

Mit diesem Generalupdate setzen wir einige Optimierungen der Produkterweiterung DS-Win-KFO um, mit denen wir Sie im Praxisalltag noch besser unterstützen möchten.

### <span id="page-36-1"></span>9.6.1. Anpassung der Sortierung der Leistungen nach MK/Zusatz/AVL

Auf Grundlage der Vorgaben für das neue KFO-Mehrkostenformular der KZBV wurde die Eingabe der Mehrkosten und die Darstellung im Programm optimiert. Zusätzlich wurde das bisher vorhandene Mehrkostenformular an die neuen Gegebenheiten angepasst.

Um zu den Mehrkosten zu gelangen, klicken Sie im Reiter "KFO" auf die Schaltfläche >>Planung<< und hier auf >>Mehrkosten<<.

Bei der Planung der Mehrkosten wurde nun die Möglichkeit geschaffen, Zusatzleistungen und außervertragliche Leistungen getrennt einzugeben. Bei Fragen zu den einzutragenden Zusatzleistungen wenden Sie sich bitte an die KZBV.

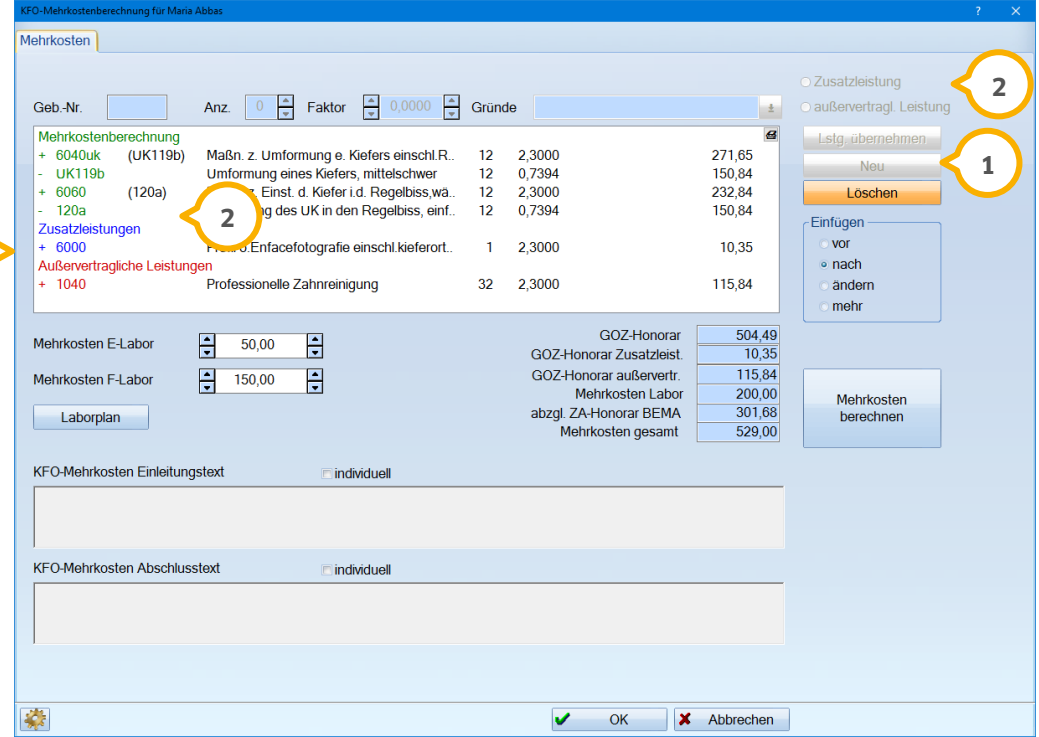

Die Mehrkosten werden wie gewohnt automatisch nach Auswahl der Leistungen berechnet. Zur Eingabe von Zusatz- oder außervertraglichen Leistungen verwenden Sie bitte die Schaltfläche >>Neu<< (1) und wählen die Option "Zusatzleistung" oder "au-Bervertragl. Leistung" (2) aus. Im Anschluss können Sie die Leistungen wie gewohnt manuell im Feld "Geb.-Nr." eingeben oder über das Fragezeichen auswählen und die Leistung mit den gewünschten Parametern übernehmen. Zur leichteren Unterscheidung werden die Leistungstypen farblich unterschiedlich dargestellt (3).

## <span id="page-37-0"></span>9.6.2. Mehrkostenformular nach Vorgabe der KZBV

Mit diesem Update wurde ein Formular nach Vorgabe der KZBV für die Vereinbarung der KFO-Mehrkosten integriert. Bei Fragen zum Formular und den einzutragenden Zusatzleistungen wenden Sie sich bitte Ihre die KZV.

Um das Formular zu aufzurufen, gehen Sie einfach über die "Patientenauswahl" in den Reiter "KFO" und klicken Sie hier auf die Schaltfläche >>Planung<<. Setzen Sie links unten die Auswahl bei "MK-KZBV" (1). Das neue Formular wird Ihnen nun angezeigt.

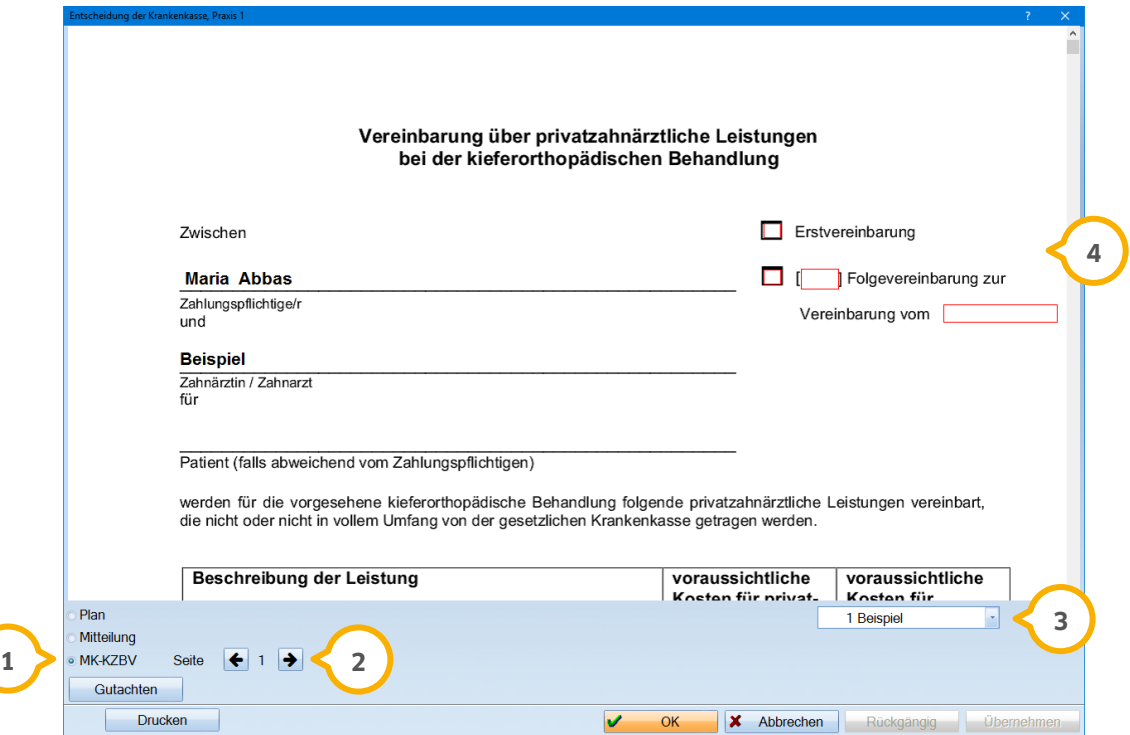

Es wird zunächst die erste Seite des Mehrkostenformulars der KZBV angezeigt. Im unteren linken Bereich können Sie mit den schwarzen Pfeile zwischen den Seiten des Formulars wechseln (2). Im rechten Bereich kann der Behandler ausgewählt werden, der auf dem Formular genannt werden soll (3).

Im oberen rechten Bereich der ersten Seite des Formulars können Sie auswählen, ob es sich um eine Erstvereinbarung oder eine Folgevereinbarung handelt (4) und eine laufende Nummer für die Folgevereinbarungen vergeben.

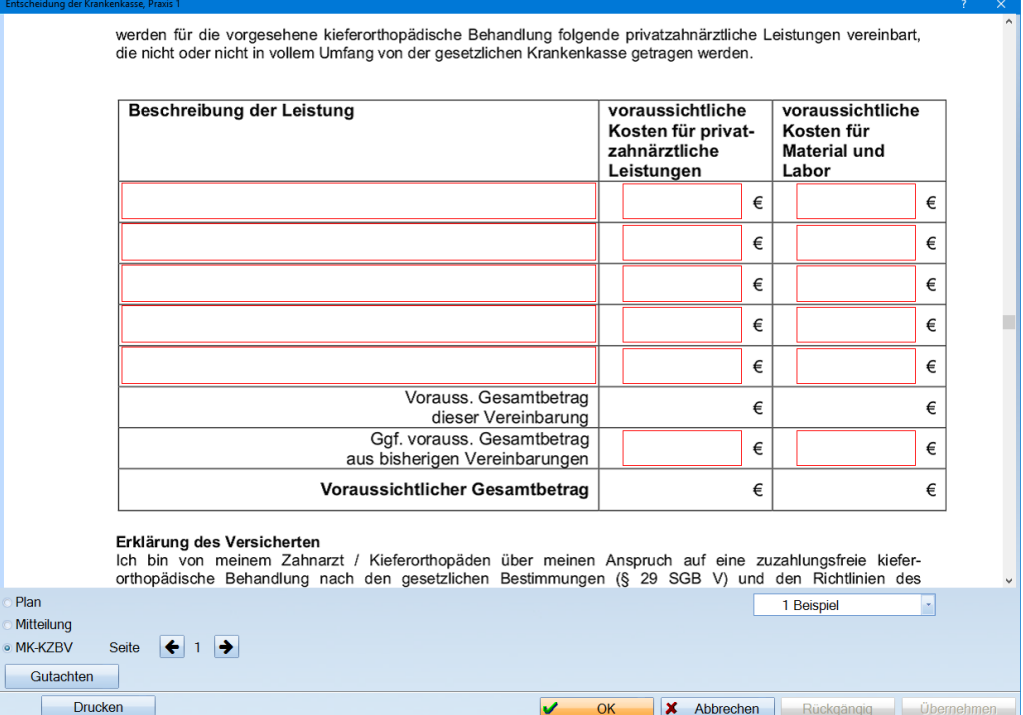

Im mittleren Bereich können Sie die Beschreibung der Leistung sowie die Kosten für zahnärztliche Leistungen und Labor- und Material-Mehrkosten manuell eingeben, indem Sie in die rot umrandeten Felder klicken. Ebenso können die Beträge aus vorhergehenden Vereinbarungen manuell eingetragen werden. Die Summe wird dann automatisch im Gesamtbetrag aufgeführt.

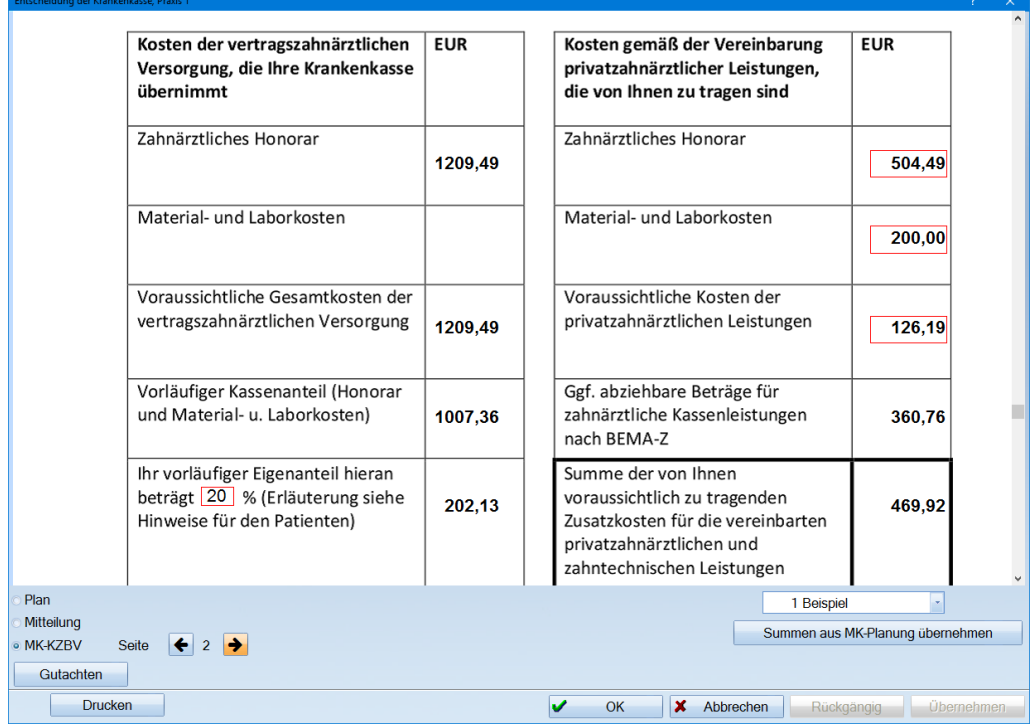

Auf der zweiten Seite können Sie das Datum der Behandlung und der Leistungen eintragen. Im mittleren Bereich sind die aus der Mehrkostenplanung automatisch ermittelten Summen aufgeführt. Hier können bei Bedarf die Beträge in den roten Umrandungen individuell eingetragen werden. Die Summe im fett umrandeten Bereich passt sich automatisch an.

Die Summen errechnen sich aus den in der Mehrkostenplanung eingegebenen Werten wie folgt:

Zahnärztliches Honorar = GOZ-Leistungen der Mehrkosten (dunkelgrün); Material- und Laborkosten = Felder Mehrkosten E-Labor und Mehrkosten F-Labor; Voraussichtliche Kosten der privatzahnärztlichen Leistungen = Zusatzleistungen (blau) und außervertragliche Leistungen (rot).

Wurden die Summen in den roten Kästchen überschrieben, können die ursprünglichen Summen mit Klick auf die Schaltfläche >>Summen aus MK-Planung übernehmen<< vom Programm erneut aus der Mehrkostenplanung übernommen werden.

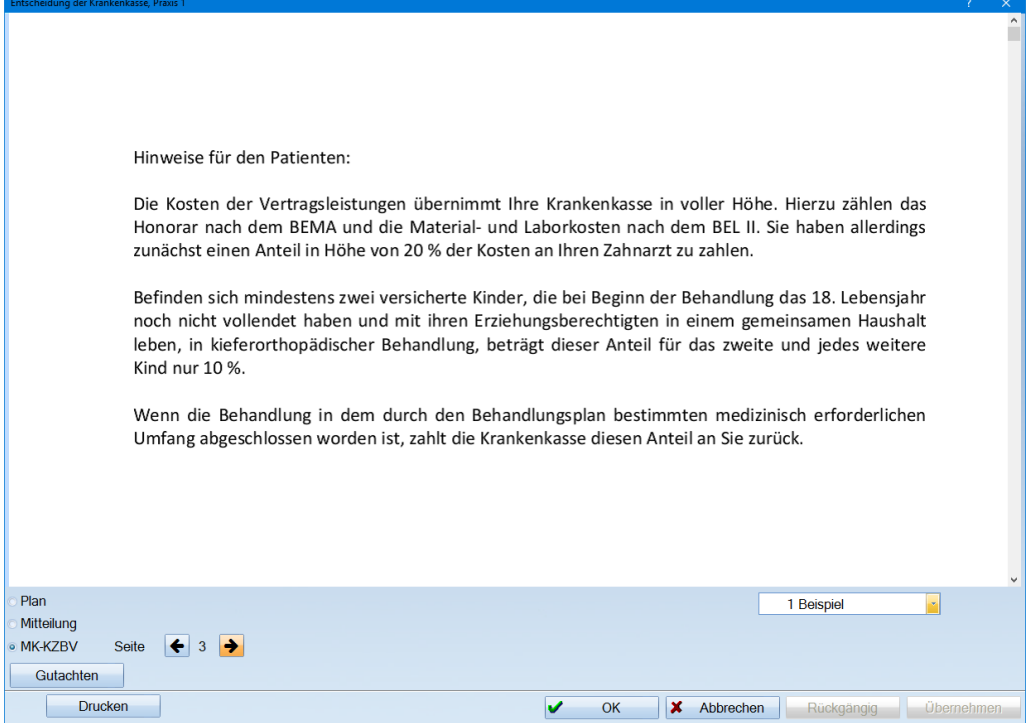

Auf der dritten Seite befinden sich Hinweise für den Patienten, die im Druck mitberücksichtigt werden. Änderungen bzw. Anpassungen sind hier nicht möglich. Klicken Sie zum Druck des Formulars die Schaltfläche >>Drucken<< im unteren linken Bereich an. Es öffnet sich der Dialog mit den Druckoptionen, in dem nun über die Auswahl der neuen Option "Mehrkosten KZBV" das Formular gedruckt werden kann.

### <span id="page-40-0"></span>9.6.3. Eigenlaborbeträge können nicht mehr geändert werden

Für den Bereich KFO Labor ist es nun nicht mehr möglich, den Wert im Feld "Betrag" **1)** zu ändern. Das Feld ist nun grundsätzlich inaktiv und im Änderungsmodus (2) nicht mehr anwählbar.

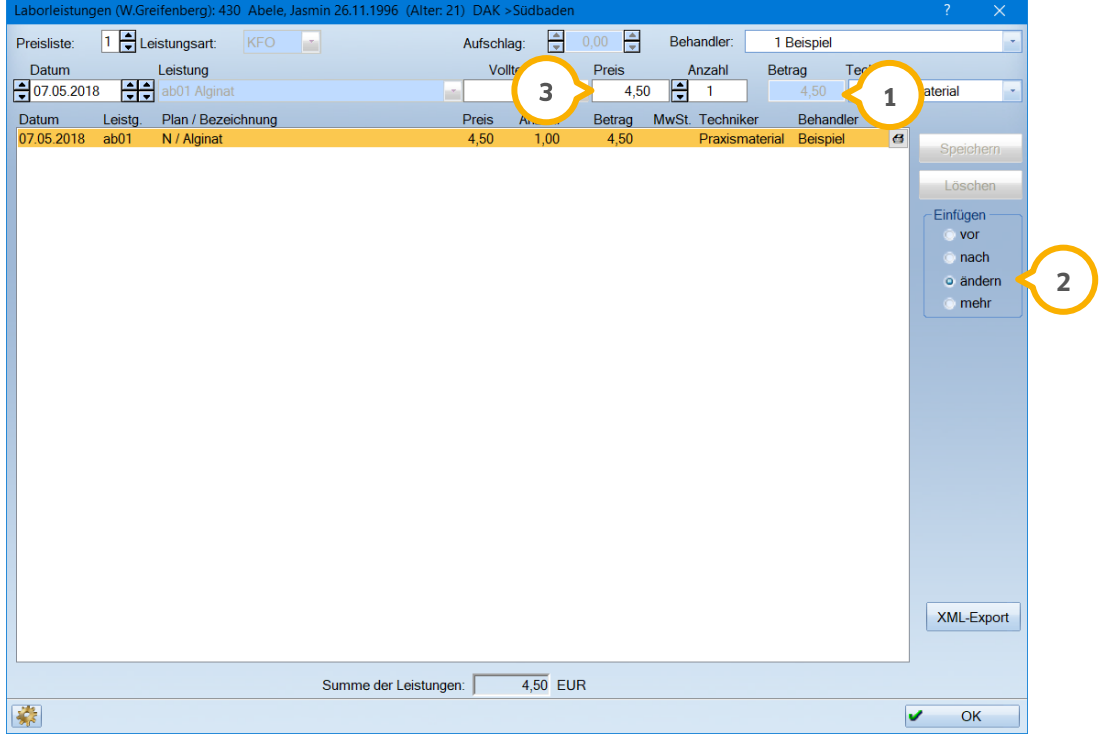

In der KFO-Abrechnung werden die Laborleistung, die Anzahl und der Einzelbetrag an das Prüfmodul übergeben, woraus der Laborbetrag errechnet wird. Stimmt der errechnete Betrag nicht mit dem übergebenen Betrag überein, wird der Fall als "Kein DTA möglich" in der Abrechnung ausgegeben. Um dies zu verhindern, ist ein Ändern des Betrages nicht mehr möglich. Es lassen sich lediglich Preis und Anzahl (3) ändern.

### **Hinweis!**

**Bitte beachten Sie, dass an dieser Stelle für die Bereiche KB, PA und KFO Preisänderungen nur für Materialen (z. B. ab-Materialien) möglich sind. Für alle anderen Leistungen sind die Originalpreise aus dem BEL2-Leistungsverzeichnis bindend. Versucht man dennoch den Preis einer Leistung abzuändern, die kein Material ist, erfolgt eine Hinweismeldung:**

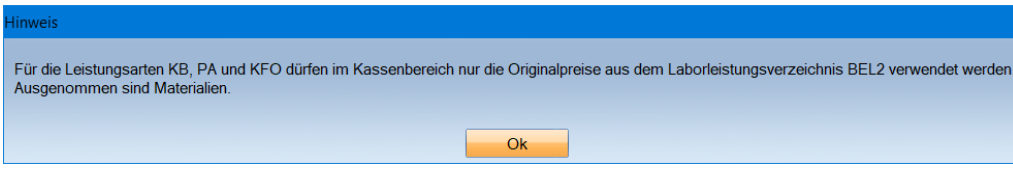

#### <span id="page-41-0"></span> $9.7.$ **DS-Win-Termin**

Mit diesem Generalupdate setzen wir einige Optimierungen der Produkterweiterung DS-Win-Termin um, mit denen wir Sie im Praxisalltag noch besser unterstützen möchten.

### <span id="page-41-1"></span>9.7.1. Mahnstufe des Patienten ersichtlich

Sie haben nun die Möglichkeit, sich die Mahnstufe Ihres Patienten im Terminbuch anzeigen zu lassen. So können Sie auf Basis dieser Information entscheiden, ob Sie für den ausgewählten Patienten einen Termin vergeben möchten.

Damit Sie diese Neuerung nutzen können, ist es erforderlich, die entsprechende Voreinstellung zu setzen. Folgen Sie dafür im Terminbuch dem Pfad "Optionen/Einstellungen" und wählen Sie hier den Reiter "Allgemein" an. Setzen Sie hier das Häkchen bei "Warnung ab einer bestimmten Mahnstufe" und stellen Sie ein, ab welcher Mahnstufe eine Warnung erfolgen soll. Hier im Beispiel wird ab der "Mahnstufe 2" eine Warnung ausgegeben **<sup>1</sup>** .

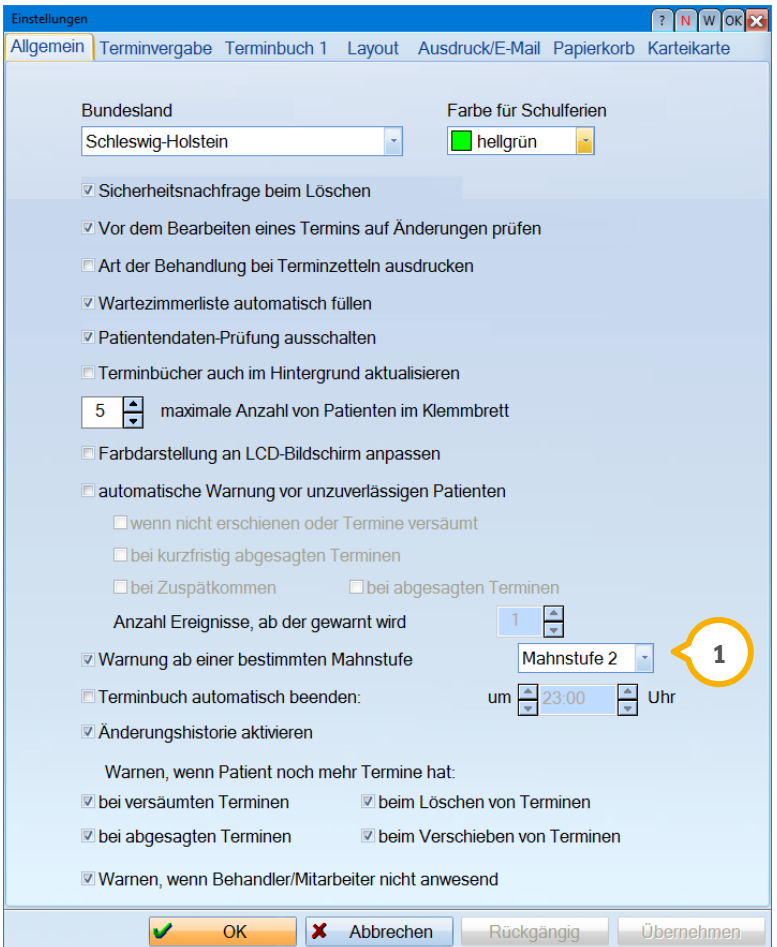

# **9.** Produkterweiterungen

**UPDATE AKTUELL [Stand: Juni](#page-0-0) 2018**

**Seite 43/50**

Wird nun im Terminbuch ein Patient ausgewählt, erscheint rechts oben im Fenster eine rot blinkende Warnung mit der entsprechenden Mahnstufe (2).

678 Abbas, Maria (!!! , PZR , ZZV) Vogelsang 1, 24351 Damp

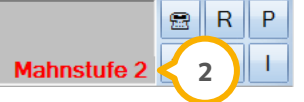

Es werden folgende Mahnstufen berücksichtigt:

 Mahnstufe 1-3 N nicht mehr mahnen M Mahnverfahren I Inkasso

Nicht berücksichtigt werden:

• P Prüfung G Geringfügigkeit L Lastschriftverfahren

Sie können nun entscheiden, ob ein Patient mit der angegebenen Mahnstufe einen Termin erhalten soll.

### **Hinweis!**

**Bitte beachten Sie, dass diese Voreinstellung lokal vorzunehmen ist. So können Sie sich beispielsweise am Anmeldungs-PC aufgrund der Mahnstufe des Patienten warnen lassen und für die Behandlungszimmer einzeln entscheiden, ob diese Information auch dort Relevanz hat.**

### <span id="page-43-0"></span>9.7.2. Deutliche Kennzeichnung für "unzuverlässige Patienten" und "Mahnstufe"

Im Terminbuch werden die Symbole "Geldschein" und "Uhr" direkt im Termin angezeigt. Diese Symbole stehen in Verbindung mit den Voreinstellungen "automatische Warnung vor unzuverlässigen Pateinten" (Symbol Uhr) und "Warnung ab einer bestimmten Mahnstufe" (Symbol Geldschein)  $\bm{\textcircled{u}}$ , welche Sie über den Pfad "Optionen/Einstellungen" und dort im Reiter "Allgemein" erreichen.

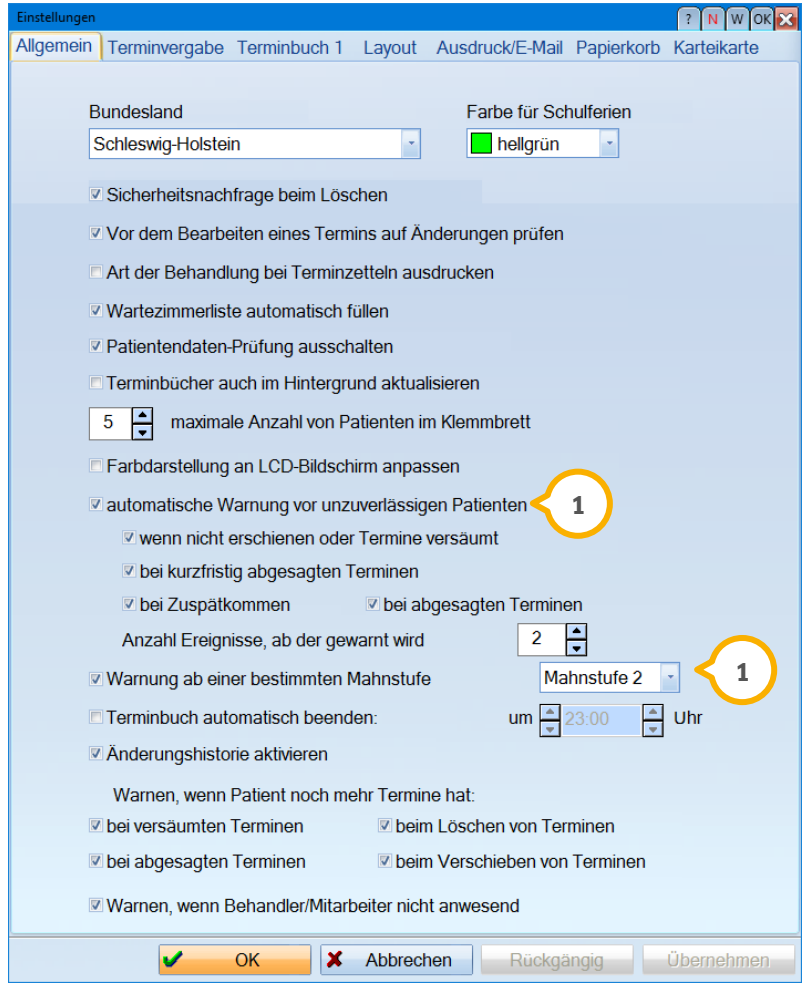

Sind diese Voreinstellungen gesetzt, erscheint zusätzlich zu den Warnungen rechts oben im graue Patientenanzeige im Terminbuch die Symbole direkt im Termin des Patienten.

1. Uhr-Symbol im Termin:

Ist die Voreinstellung gesetzt, erscheint ein blaues Uhren-Symbol im Termin. Die Einstellung "Anzahl Ereignisse, ab wann gewarnt werden soll" erzeugt ein rotes Uhren-Symbol im Termin (2), wenn der Patient die Anzahl der Ereignisse erreicht hat.

Zusätzlich zu dem Symbol erhalten Sie ein Tooltip, wenn Sie mit der Maus über das Symbol fahren. In diesem Tooltip wird die Statistik aus dem "I" der Patientenstatistik angezeigt. Hier können Sie z. B. sehen, wie viele Termine der Patient bisher hatte und bei wie vielen er zu spät oder gar nicht erschienen **3**) ist.

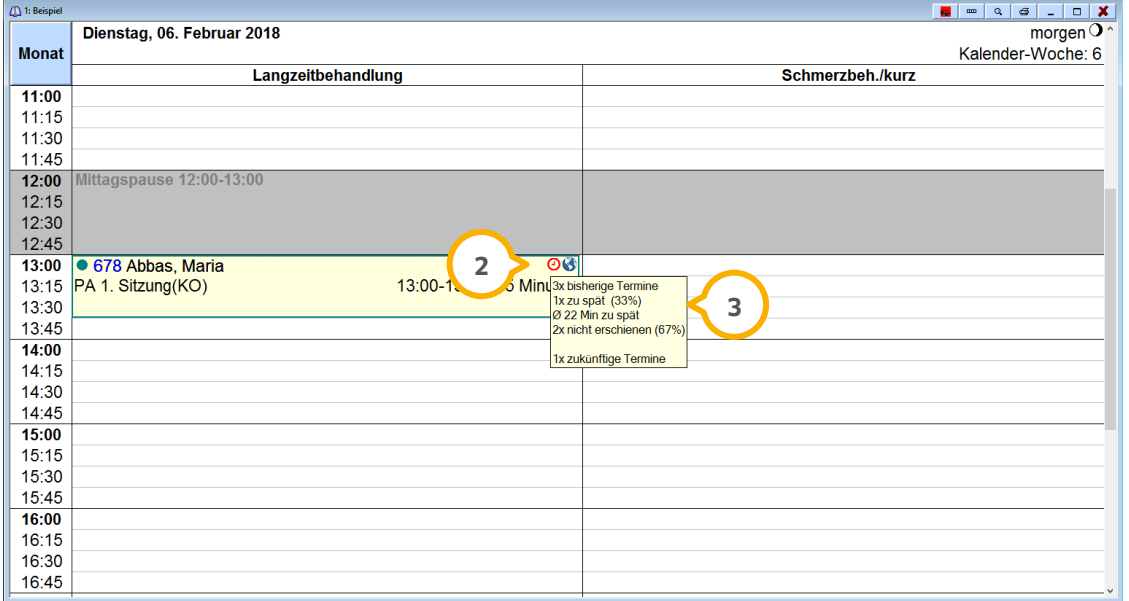

2. Geldschein-Symbol im Termin:

Wenn diese Voreinstellung gesetzt ist, erscheint im Termin ein blauer Geldschein, wenn der Patient offene Rechnungen hat, die aber noch nicht die zu warnende Mahnstufe erreicht haben.

Es wird ein roter Geldschein 4 angezeigt, wenn die voreingestellte Mahnstufe erreicht wurde. Zusätzlich erscheint auch hier ein Tooltip, in dem die offenen Rechnungen (5) angezeigt werden. Hier orientiert sich das Programm an den zusätzlichen Daten aus der Patientenauswahl.

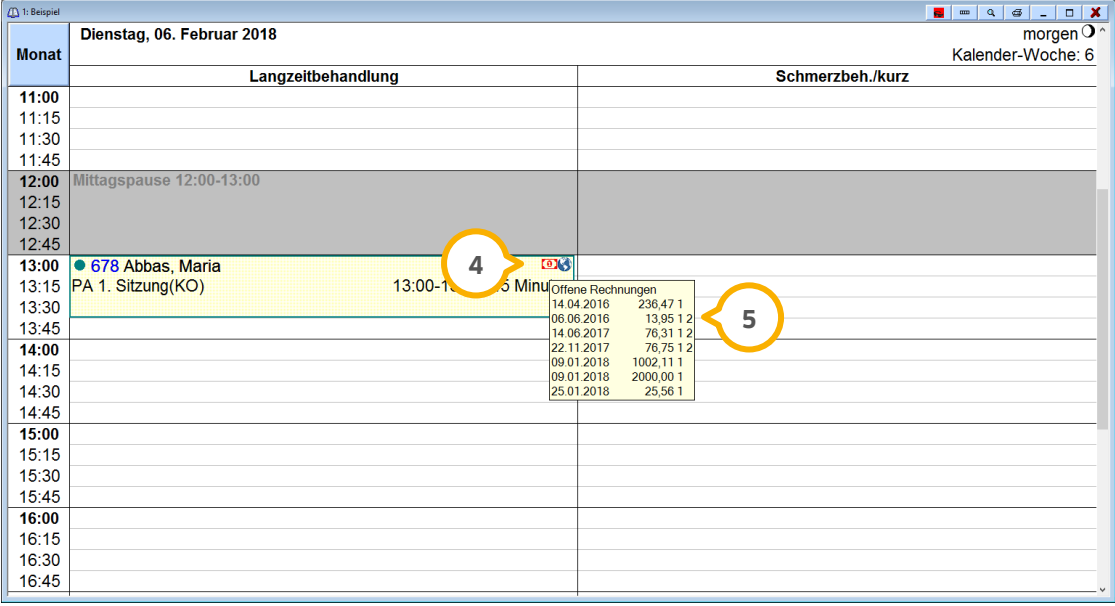

### **Hinweis!**

**Bitte beachten Sie, dass diese Voreinstellungen nicht standardmäßig aktiviert sind, sondern von Ihnen aktiv vorzunehmen sind.**

# <span id="page-46-0"></span>9.7.3. E-Mailtexte pro Praxis individuell editierbar **WICHTIG**

Sie haben nun die Möglichkeit, im Terminbuch die E-Mailtexte für Terminbenachrichtigungen und für geplante Termine pro Praxis selbst zu gestalten. Auch im OTM Sie nun die Möglichkeit, den Text für die Registrierungs-E-Mail (beinhaltet auch "Passwort vergessen") selbst zu gestalten (Siehe hierzu Abschnitt 9.8.2).

In die Voreinstellungen des Terminbuchs gelangen Sie über den Pfad "Optionen/Einstellungen". Klicken Sie auf den Reiter "Ausdruck/E-Mail". Hier wurden zwei neue Schaltflächen hinzugefügt.

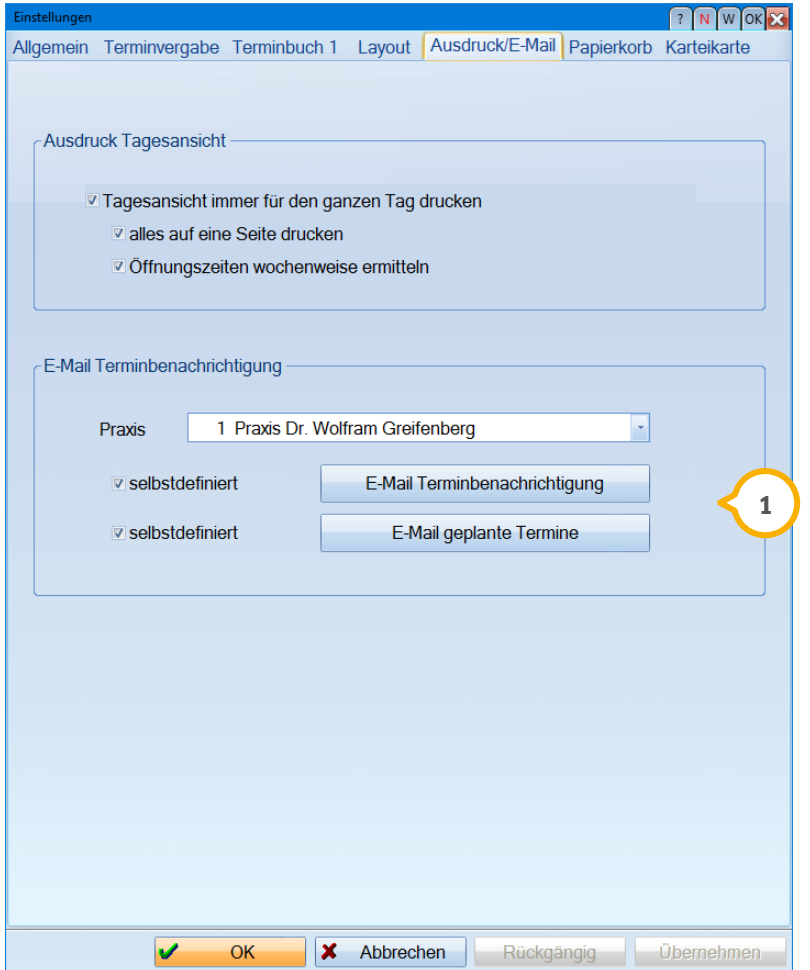

1. >>E-Mail Terminbenachrichtigung" mit der Checkbox "selbstdefiniert" davor **(1)**.

2. >>E-Mail geplante Termine<< mit der Checkbox "selbstdefiniert" davor  $\omega$ .

Ist das Häkchen in der Checkbox "selbstdefiniert" gesetzt, wird der individualisierte E-Mailtext verwendet, ist das Häkchen nicht gesetzt, wird der von Dampsoft ausgelieferte Standardtext verwendet. Darüber finden Sie die Praxisauswahl. Da die Texte praxisspezifisch verwendet werden, können Sie hier die betreffende Praxis auswählen.

Hinter den oben genannten neuen Schaltflächen ist je ein Dampsoft-Beispieltext hinterlegt, in dem bereits alle relevanten Makros enthalten sind, die für die E-Mail-Benachrichtigung benötigt werden. Diese Makros sorgen für eine automatische Übernahme von Informationen in den Text und sollten daher unbedingt im Text belassen werden. Im Folgenden erläutern wir Ihnen die Funktionen der Makros näher:

- termi:kompl.Anrede: Über dieses Makro wird die komplette Anrede des Patienten (Anrede +Vor- und Nachname) erzeugt. Wird keine Anrede gefunden, z. B. bei Kindern, erzeugt das Makro im Text "Hallo Vor- und Nachname".
- term:Terminliste: Dieses Makro füllt die Terminliste in der E-Mail.
- term:OTM-Hinweis: Wenn die Praxis mit dem OTM arbeitet, wird hier, je nachdem, um welche E-Mail es sich handelt (Terminerinnerung, Anamnesehinweis, geplante Termine, Registrierungsmail), automatisch der jeweilige Hinweistext generiert.

# **9. Produkterweiterungen Dampsoft Dampsoft**

**UPDATE AKTUELL [Stand: Juni](#page-0-0) 2018**

#### <span id="page-48-0"></span> $9.8.$ **Online Terminmanagement**

Mit diesem Generalupdate setzen wir einige Optimierungen der Produkterweiterung Online Terminmanagement um, mit denen wir Sie im Praxisalltag noch besser unterstützen möchten.

### <span id="page-48-1"></span>9.8.1. QR-Code als Makro für das Terminbuchungsportal

Mit diesem Generalupdate haben Sie nun die Möglichkeit, ein Makro für einen QR-Code und ein Makro für die QR-Code-Webadresse z. B. in Briefen oder auf Terminzetteln zu hinterlegen.

Um ein Makro im Terminzettel zu hinterlegen, gehen Sie bitte im Terminbuch über den Pfad "Optionen/Terminzettel definieren".

Hier können nun die Makros "prx: QR-Code OTM" und "prx: QR-Code, Webadresse" über die Schaltfläche >>Einfügen eines Feldes(Makro)<< hinzugefügt und abgespeichert werden.

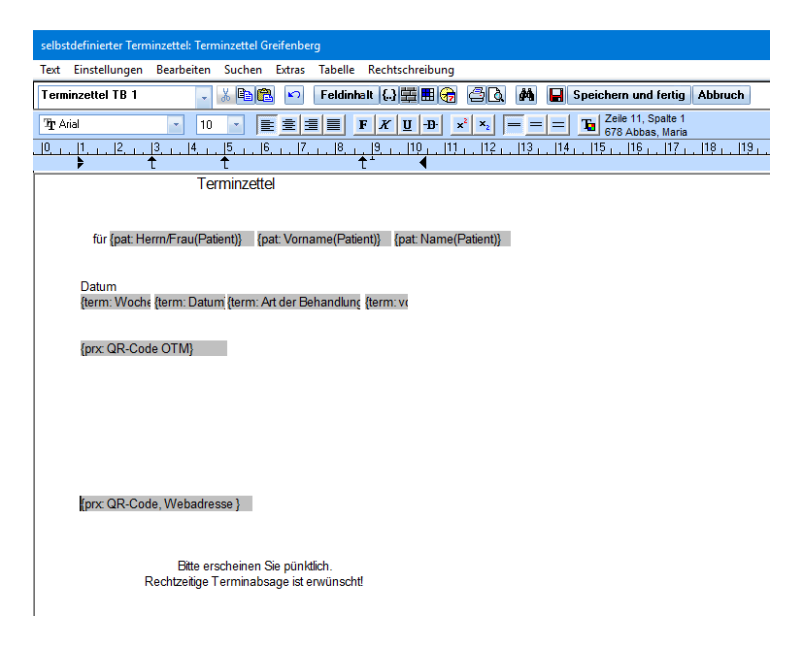

Das Makro "prx: OR-Code OTM" erzeugt dann einen OR-Code, der direkt zum Patientenprotal verzweigt.

Das Makro "prx: QR-Code, Webadresse" erzeugt dann die Webadresse des Patientenbuchungsportals. Dies ist zum Beispiel dann notwendig wenn die Terminzettel per E-Mail verschickt werden sollen, da hier der QR-Code nicht angezeigt werden kann.

### <span id="page-49-0"></span>9.8.2. Text für Registrierungs-E-Mail individuell editierbar

Wie bereits in Abschnitt 9.7.3 erläutert haben nun die Möglichkeit, im Terminbuch bestimmte E-Mailtexte pro Praxis selbst zu gestalten. Auch im OTM Sie nun die Möglichkeit, den Text für die Registrierungs-E-Mail (beinhaltet auch "Passwort vergessen") selbst zu gestalten.

In die Voreinstellungen des Online Terminmanagements gelangen Sie über den Pfad "Verwaltung/Online Terminmanagement". Wählen Sie nun den Reiter "Terminbuchungsportal" an.

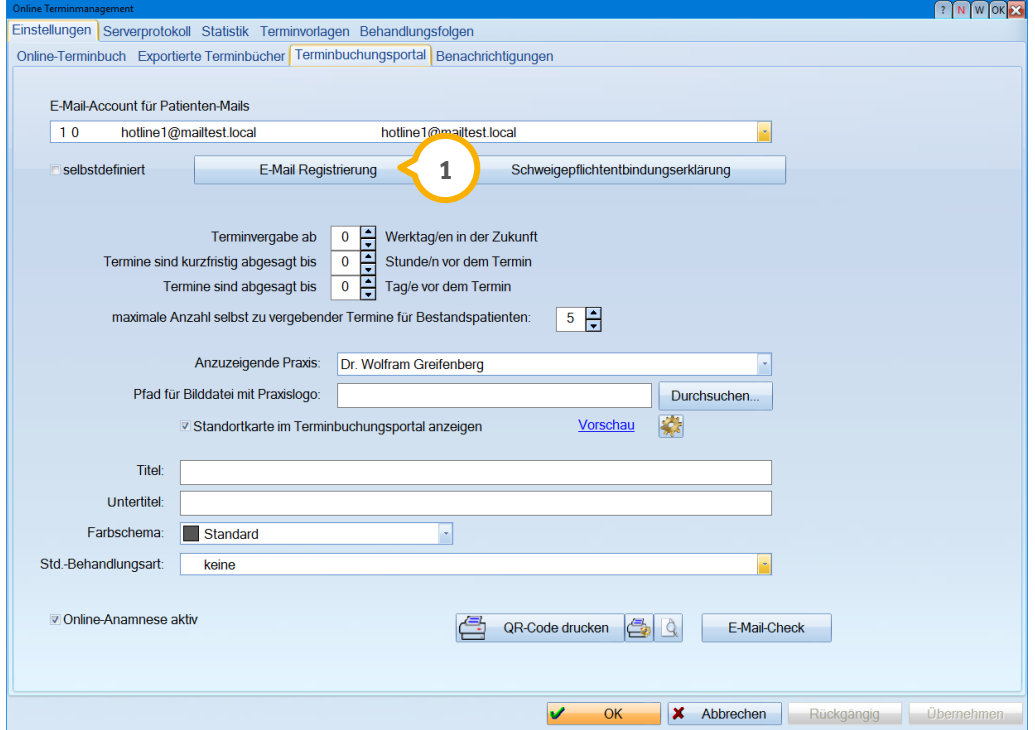

Hier wurde die neue Schaltfläche >>E-Mail Registrierung<< (1) mit der Checkbox "selbstdefiniert" hinzugefügt. Diese Voreinstellung gilt, wie alle anderen Voreinstellungen im OTM auch, praxisübergreifend.

Eine Erläuterung der Individualisierungsmöglichkeiten der E-Mailtexte und weitere Hinweise finden Sie in Abschnitt 9.7.3.

**DAMPSOFT** GmbH Vogelsang 1 / 24351 Damp